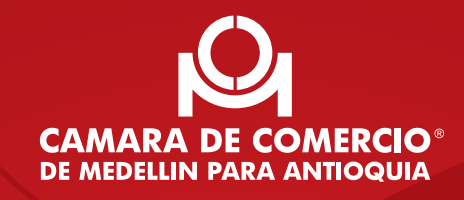

## **Servicio de radicación virtual de trámites**

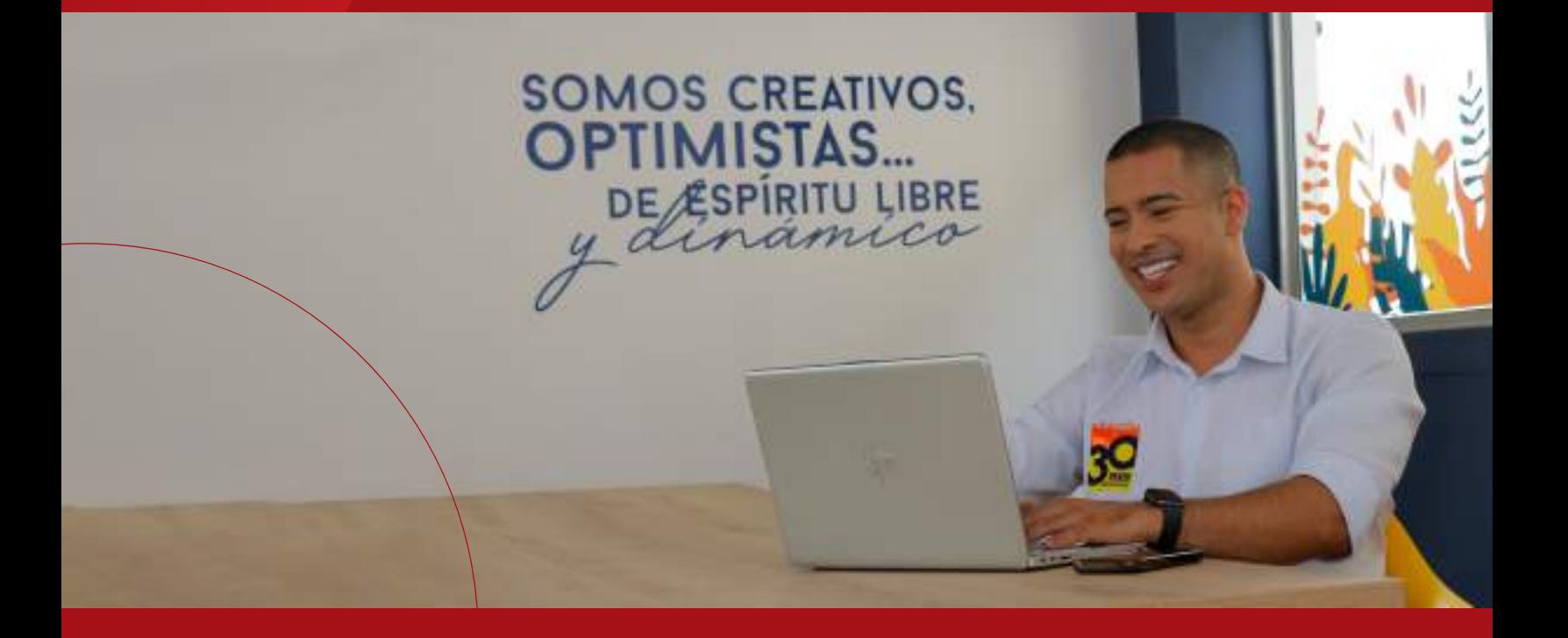

## ÍNDICE

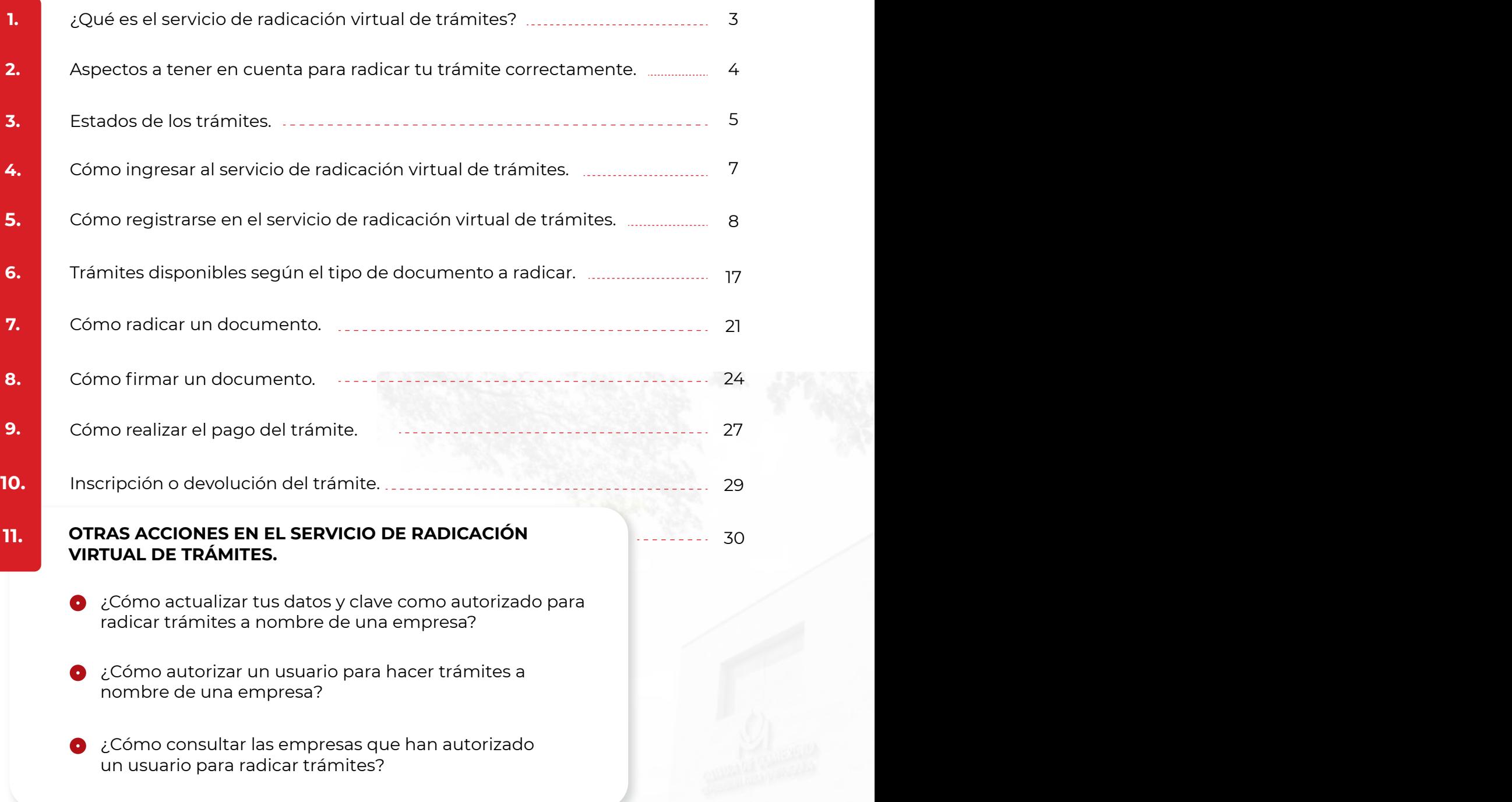

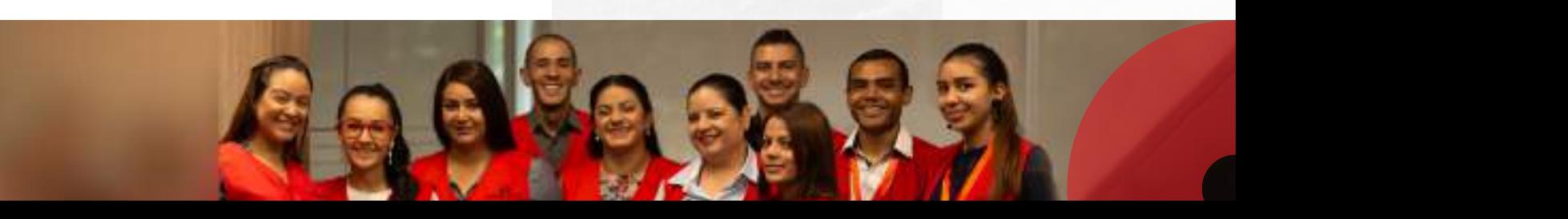

puedas recordar fácilmente. Al hacerlo, haz clic en "**Asignar o reestablecer clave**"

#### <span id="page-2-0"></span>¿Qué es el servicio de radicación virtual de trámites? 1.

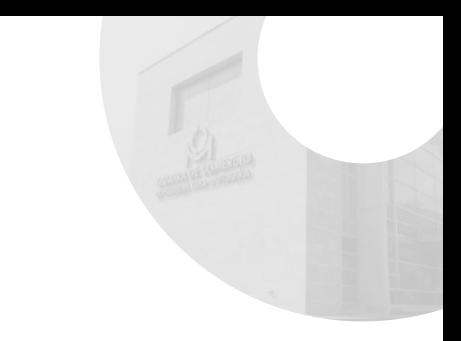

En la Cámara queremos facilitarte la vida, por eso tienes a tu disposición plataformas virtuales para que realices los trámites de tu empresa o entidad sin filas ni desplazamientos, cualquier día y desde cualquier lugar.

Nuestro Servicio de radicación virtual de trámites está diseñado para brindarte eficiencia y facilidad en la gestión de tus registros, por eso, responde a las necesidades y requisitos de los diferentes trámites que puedes realizar allí. Recuerda que nuestros aplicativos cuentan con controles automáticos que minimizan la posibilidad de errores en tu solicitud.

#### Aquí podrás realizar los siguientes trámites:

**O** Radicación de trámites con documentos previamente elaborados.

#### IMPORTANTE:

Esta plataforma solo opera para la radicación de trámites de personas naturales, jurídicas, establecimientos de comercio, sucursales y agencias registradas en la Cámara de Comercio de Medellín para Antioquia o quienes pretendan solicitar su matrícula o inscripción en esta Cámara. Si la radicación del trámite que necesitas es para otra cámara de comercio, verifica el proceso en el sitio web de la cámara correspondiente.

## <span id="page-3-0"></span>Aspectos a tener en cuenta 2 Aspectos a tener en cuenta<br>2. para radicar tu trámite correctamente

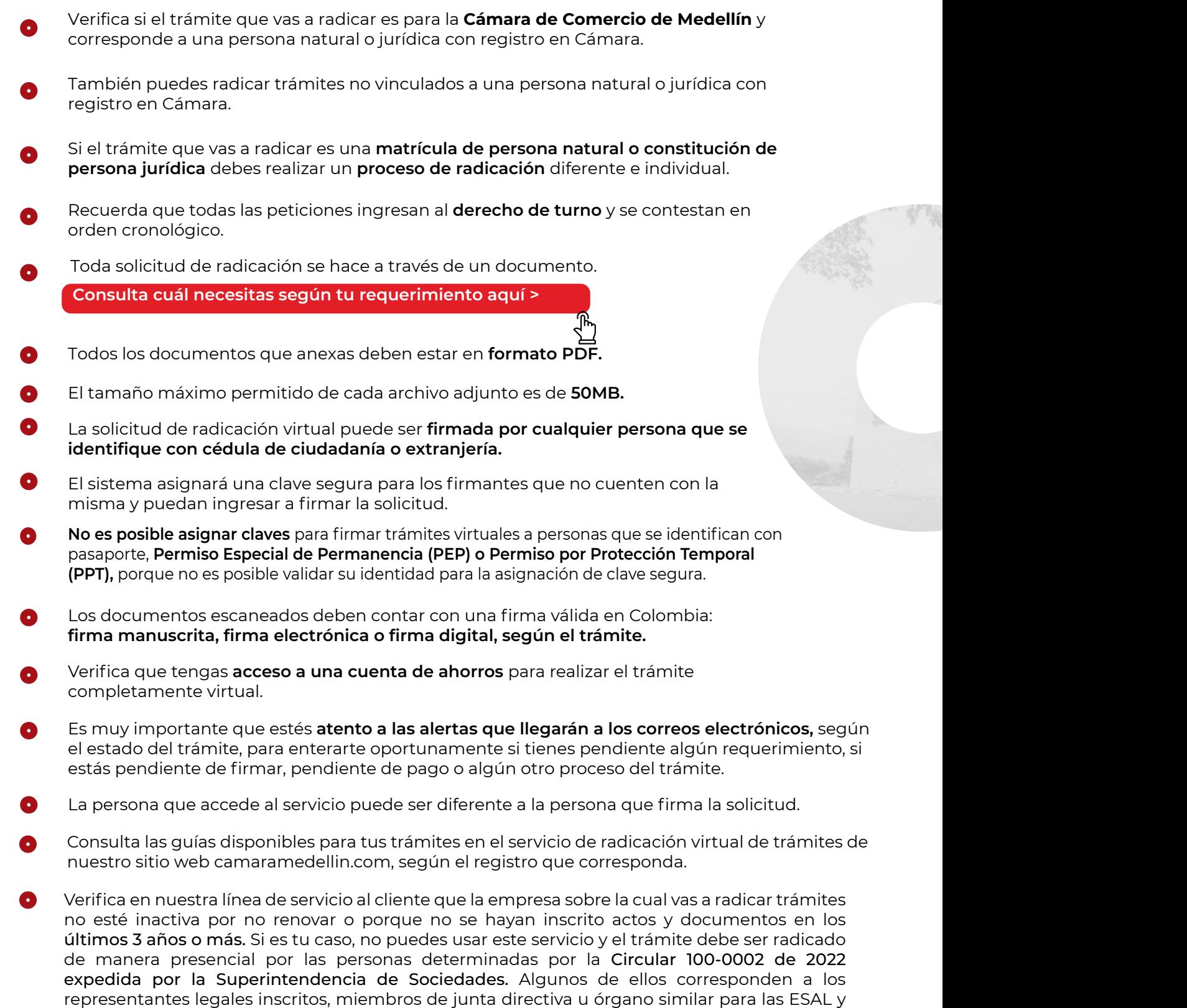

revisores fiscales. [Para más información sobre SIPREF, ingresa a nuestro sitio web.](https://www.camaramedellin.com.co/servicios-registrales/sipref)

<span id="page-4-0"></span>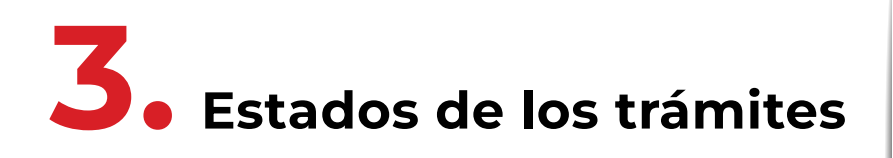

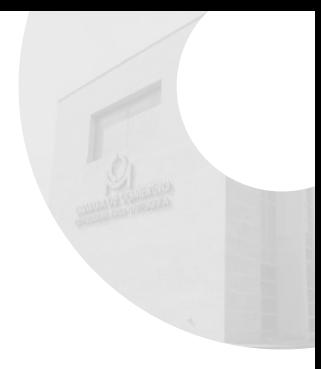

Antes de comenzar a radicar tus trámites, es importante que conozcas los estados que encontrarás en la plataforma:

#### En edición:

Trámite en proceso de creación y carga de documentos. Aún no ha sido enviado para revisión por parte de la Cámara. Si tu trámite está en este estado, puedes eliminarlo, si lo requieres.

#### En estudio:

El trámite está en proceso de verificación de requisitos por parte de la Cámara.

#### Para corrección:

El trámite no cumple con los requisitos exigidos. La información sobre los ajustes se envía al correo electrónico informado en la solicitud de acceso al servicio.

#### Pendiente de liquidación:

La solicitud fue recibida. La Cámara está preparando la liquidación correspondiente.

#### En proceso de firma:

Los firmantes que cuenten con clave segura pueden iniciar el proceso de firma. Los que no tengan clave segura, recibirán un mensaje de texto con los detalles para su asignación. Pueden ingresar a realizar la firma a través del enlace enviado por correo electrónico o directamente al inicio del aplicativo, seleccionando la opción "Necesito firmar documentos". También esta la opción de "firmar" en la información de la solicitud, ingresando con usuario y contraseña. Este proceso finaliza cuando todos los firmantes revisen los documentos e ingresen la clave segura.

#### Pendiente de pago:

Se generó el recibo de pago o liquidación y se encuentra listo para que se efectúe el pago por PSE o en taquillas de la Cámara de Comercio de Medellín para Antioquia.

#### En análisis:

Se realizar el control de legalidad por parte de la Cámara.

#### Devuelto:

en aprueba de la carta devolución.<br>En la servicio, servicio, servicio, servicionar los datos de usuario de la servicio, se escrito, se escrito, s El trámite no cumple con el control de legalidad. Se deben cumplir los requerimientos indicados en la carta devolución.

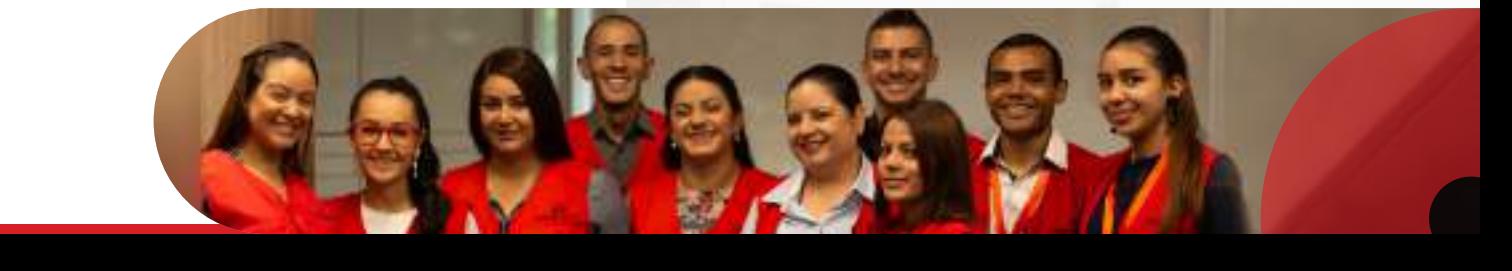

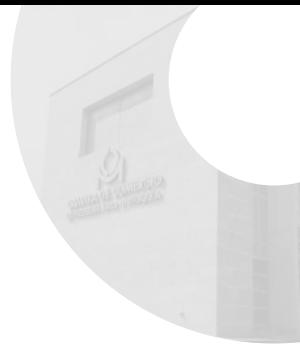

#### Reingreso en proceso de revisión:

El trámite reingresado se encuentra en revisión por parte de la Cámara.

#### Reingreso para corrección:

El trámite no cumple los requerimientos de la carta de devolución y debe ser reingresado de nuevo. La información sobre los ajustes que se deben realizar ha sido enviada al correo electrónico informado en la solicitud de acceso al servicio.

#### Reingreso pendiente de liquidación:

Deben realizarse pagos adicionales. La Cámara está preparando la liquidación correspondiente.

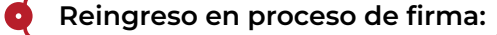

El trámite fue aprobado y está pendiente la firma de uno o varios de los firmantes.

#### Reingreso pendiente de pago:

Se generó el recibo de pago correspondiente al trámite corregido y se encuentra listo para que se efectúe el pago por PSE.

#### Trámite reingresado en análisis:

El trámite se encuentra en análisis por parte de la Cámara.

#### Registrado:

El trámite cumple los requisitos y fue inscrito exitosamente.

#### Vencido y archivado:

La solicitud virtual no se encuentra activa y no es posible continuar con el trámite iniciado.

<span id="page-6-0"></span>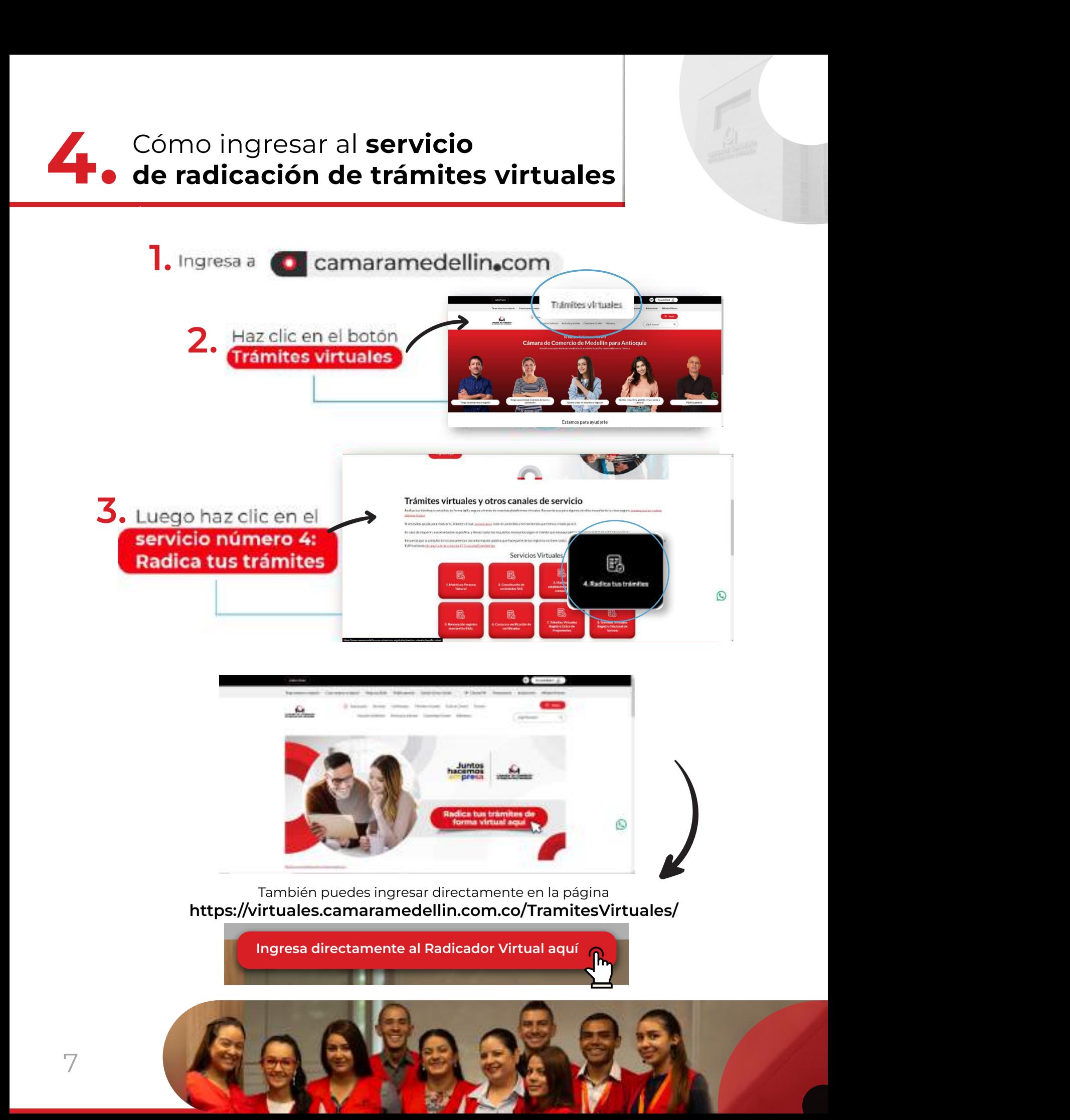

<span id="page-7-0"></span>Somo registrarse e ingresar al servicio de radicación de trámites virtuales

Si es la primera vez que ingresas y aún no estás registrado, haz clic en "Soy nuevo en este servicio y quiero registrarme para realizar trámites", para crear tu usuario.

Selecciona cómo quieres realizar el registro, de acuerdo con el tipo de trámite que necesites:

#### CREACIÓN DE USUARIO PARA TRÁMITES NO VINCULADOS A UNA EMPRESA REGISTRADA EN UNA CÁMARA DE COMERCIO: **CREACIÓN DE USUARIO PARA TRÁFACIÓN DE USUARIO PARA EL ENCORE EN EL ENCORE EL ENCORE EL ENCORE EL ENCORE EL EN**

Elige esta opción si necesitas radicar:

Matrícula persona natural.

Constituciones de sociedades.

Constitución SAS con accionista único persona natural.

Constitución de entidades sin ánimo de lucro.

Trámites de personas naturales o jurídicas con registro mercantil o ESAL en otra Cámara que requieran matricular o realizar trámites de establecimientos, sucursales o agencia de ser el caso, matriculados en esta Cámara. ✔ Apertura de sucursal sociedades extranjeras

Apertura de sucursal sociedades extranjeras.

- Solicitud de certificados especiales.
- Apoderados judiciales de ONG extranjeras.

Renuncias.

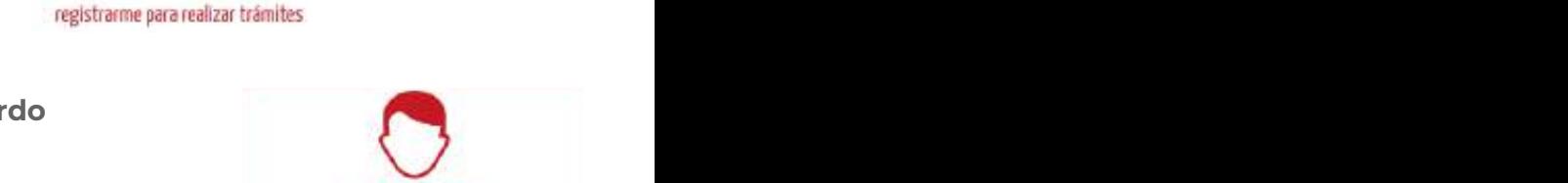

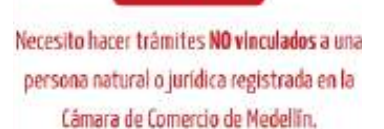

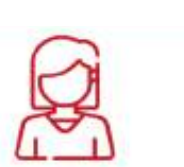

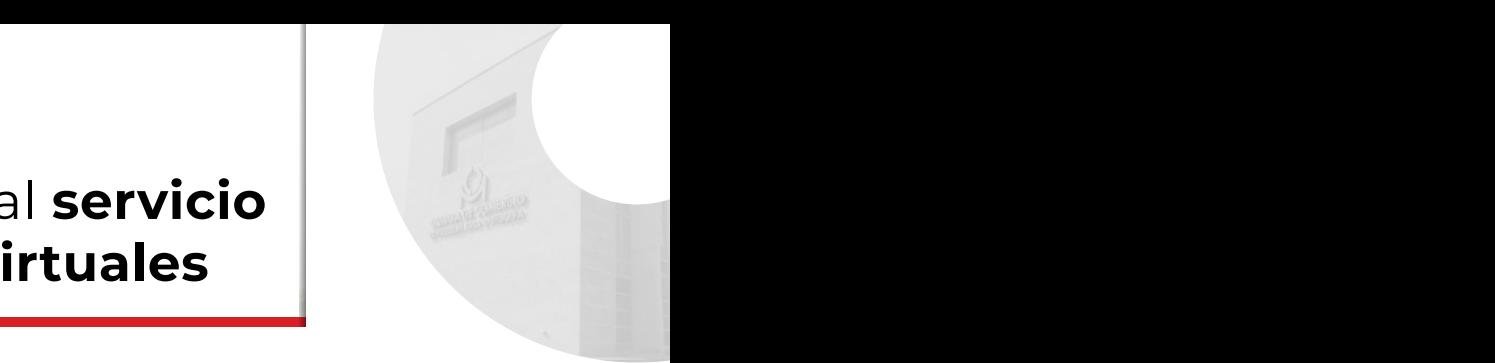

**UNA CÁMARA DE COMERCIO:**

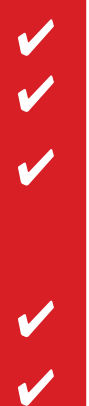

#### **CREACIÓN DE USUARIO PARA TRÁMITES NO VINCULADOS** A UNA EMPRESA REGISTRADA EN UNA CÁMARA DE COMERCIO<mark>:</mark> **THE EXPRESA REGISTRADA EN UNA**

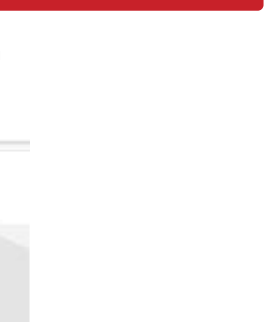

Diligencia el correo con el que quieres registrarte. Debe ser un correo válido, al que tengas acceso para recibir autorizaciones, códigos y alertas. 1.

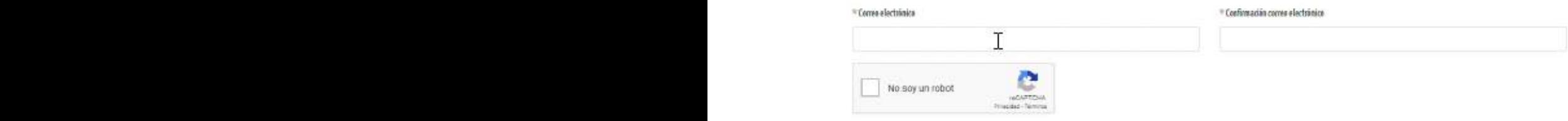

Diligencia tus datos y haz clic en continuar. 2. Diligencia tus datos haz clic en **continuar**. 2. Diligencia tus datos haz clic en **continuar**. 2.

<u> Renuncias de</u>

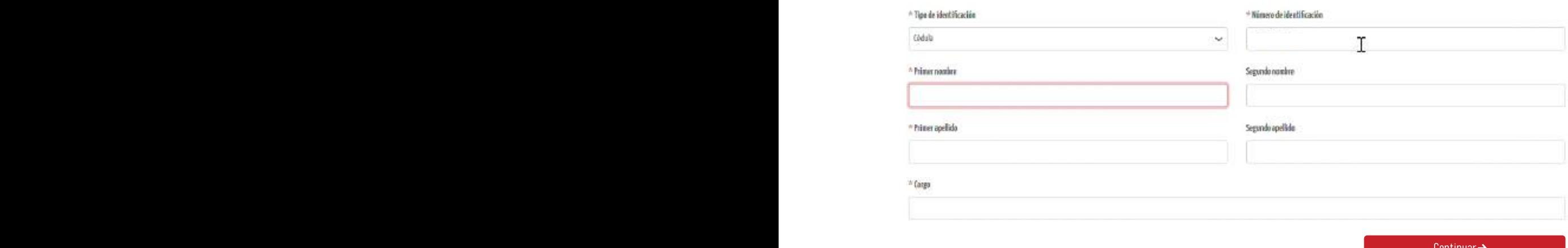

**z**<br>**Example 19** 3. Te enviaremos un correo para activar tu cuenta. Haz clic en el botón 3. Te enviaremos un correo para activar tu cuenta. Haz clic en el botón "aquí".

Solicitud de inscripcion al

4. Verifica tus datos, selecciona "**Permitir**" y haz clic en "**Continuar**.

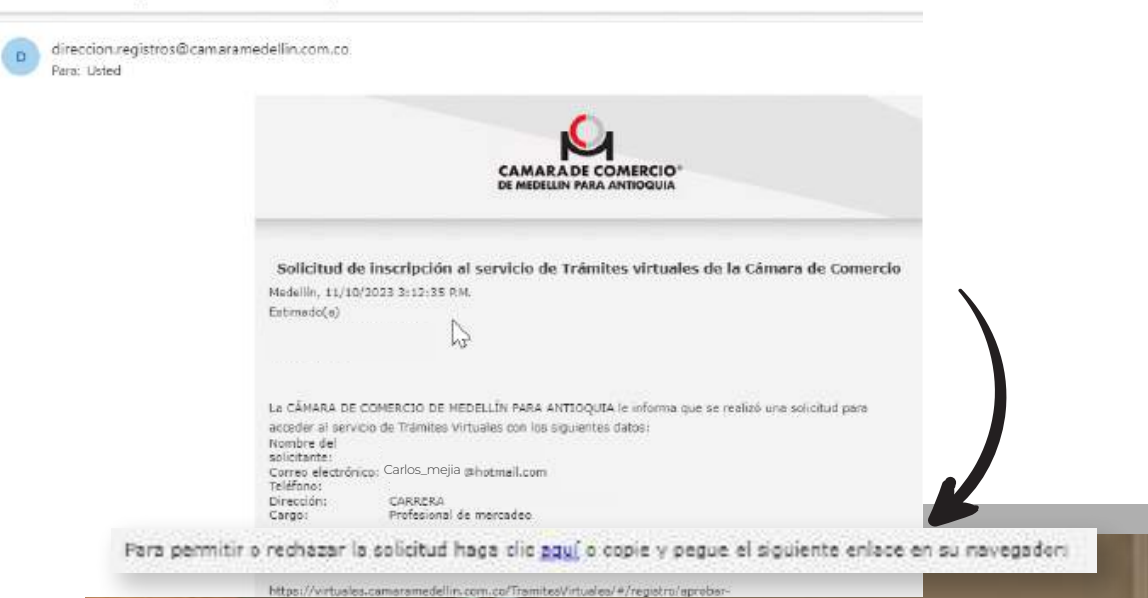

#### CREACIÓN DE USUARIO PARA TRÁMITES NO VINCULADOS A UNA EMPRESA REGISTRADA EN UNA CÁMARA DE COMERCIO:

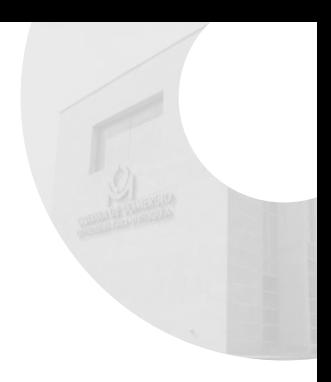

4. Verifica tus datos, selecciona "Permitir" y haz clic en "Continuar". 4. Verifica tus datos, selecciona "**Permitir**" y haz clic en "**Continuar**.

#### Aprobación solicitud de inscripción en el servicio de trámites virtuales

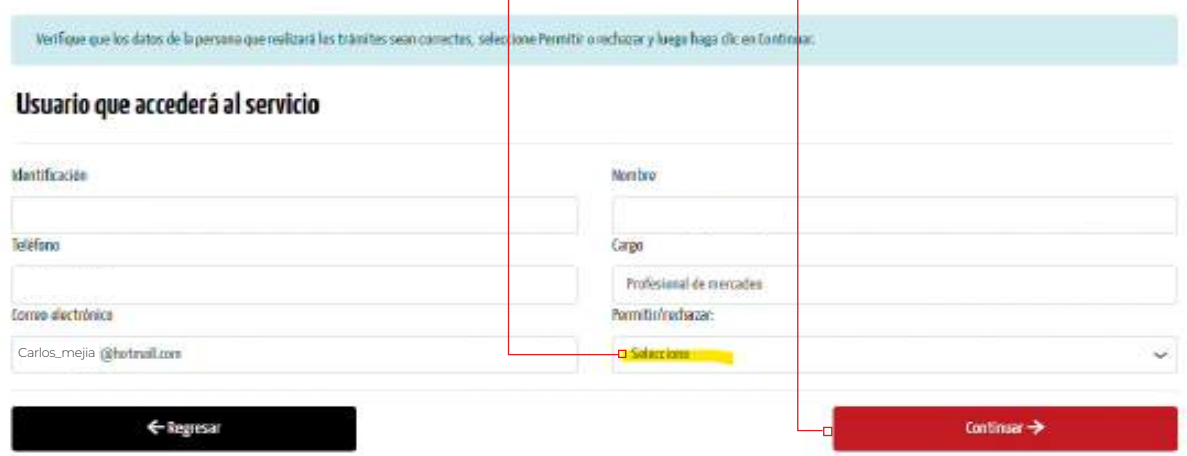

Recibirás otro correo con el acceso para ingresar y asignar tu clave. Elige una clave que **5.** Recibiras otro correo con el acceso para ingresar y asignar tu clave. Elige una clav<br>puedas recordar fácilmente. Al hacerlo, haz clic en **"Asignar o restablecer clave"** 

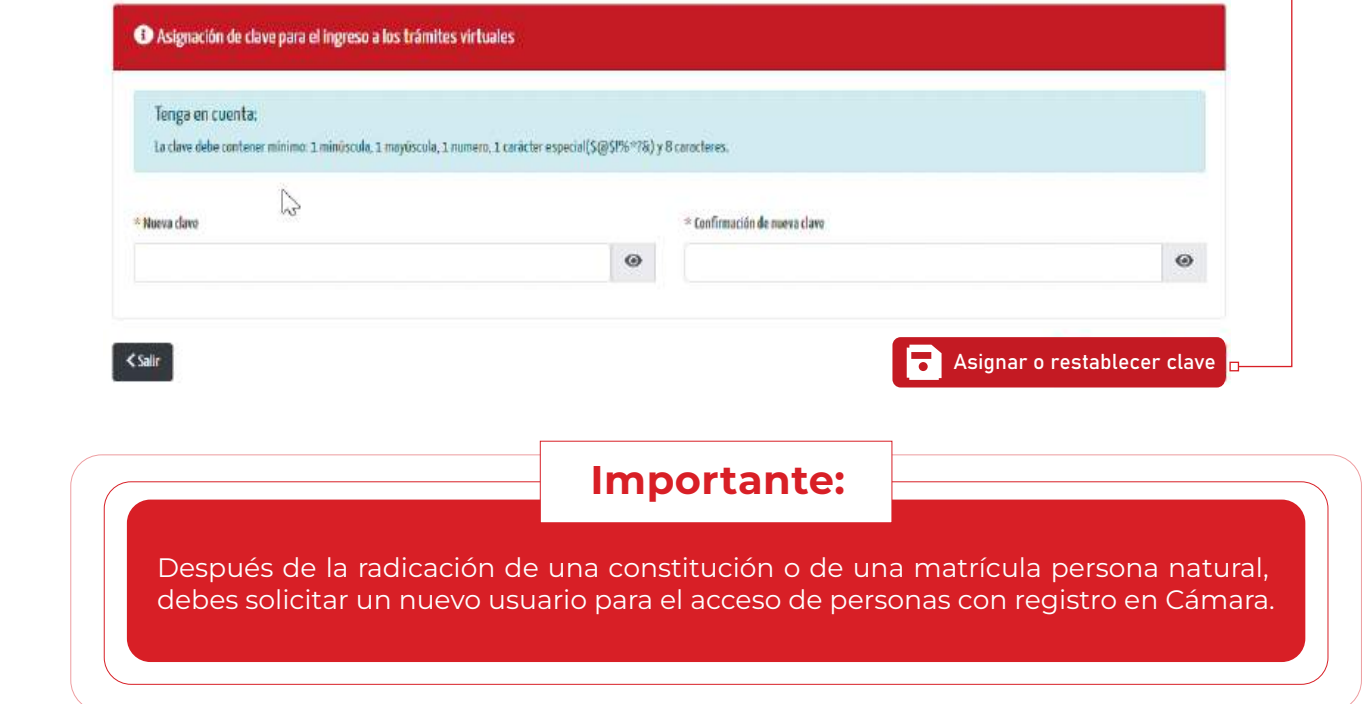

**comercio**. Debes tener claro el NIT.

Elige esta opción si necesitas radicar**:**

CREACIÓN DE USUARIO PARA TRÁMITES [VINCULADOS](https://virtuales.camaramedellin.com.co/TramitesVirtuales/#/registro/solicitud-empresa) A UNA EMPRESA<br>TRÁMITES VINCULADOS A UNA EMPRESA REGISTRADA EN UNA CÁMARA DE COMERCIO: **CÁMARA DE COMERCIO:**

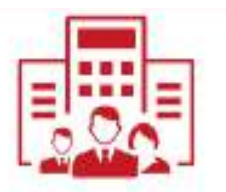

**CÁMARA DE COMERCIO:**

Importante: después de la radicación de una constitución o de una matrícula persona natural,

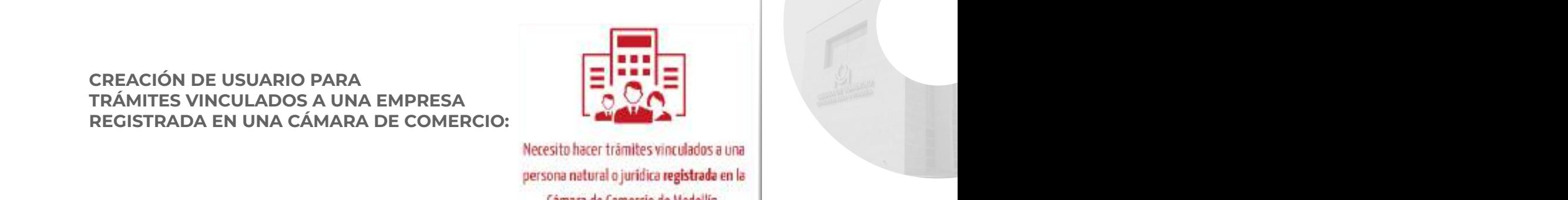

persona natural o jurídica **registrada** en la<br>Cámara de Comercio de Medellín. **n**  $\mathbf{v}$  **secondary dec** *kalimetrica* **de** *registration* Puedes elegir más de 1 transportantes elegir más de 1 transportantes de 1 transportantes de 1 transportantes d

Elige esta opción si realizarás trámites relacionados con una persona natural o jurídica Elige esta opción si realizaras tramites relacionados con una persona natural o jurídic<br>que ya se encuentre registrada en una cámara de comercio. Debes tener claro el NIT.

Elige esta opción si necesitas radicar:

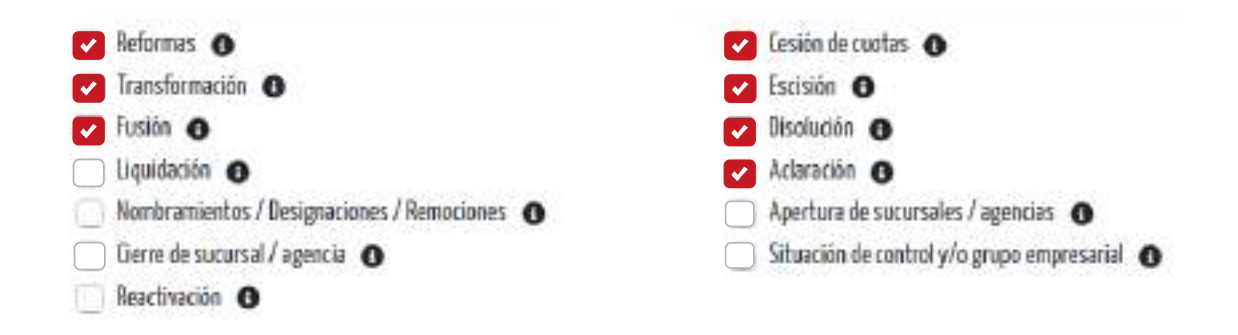

**1.** Diligencia el NIT de la empresa para la que deseas hacer trámites.

#### 6. **Selecciona quién firmará la solicitud** y valida o completa los datos del firmante. 6. **Selecciona quién firmará la solicitud** yvalida o completa los datos del firmante.

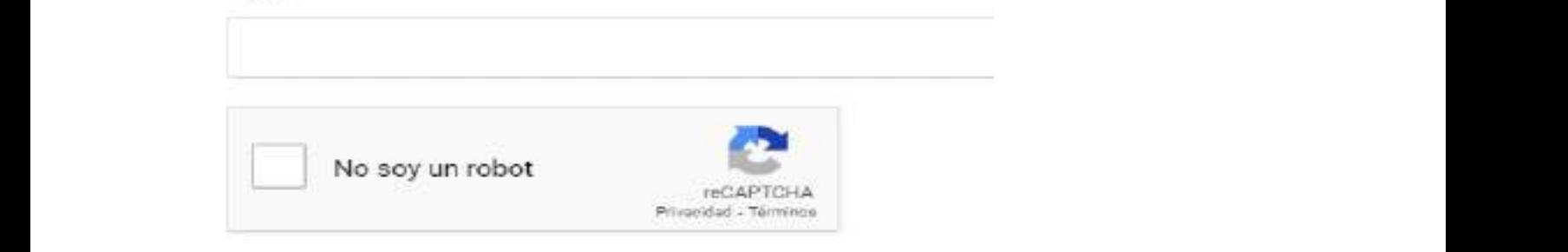

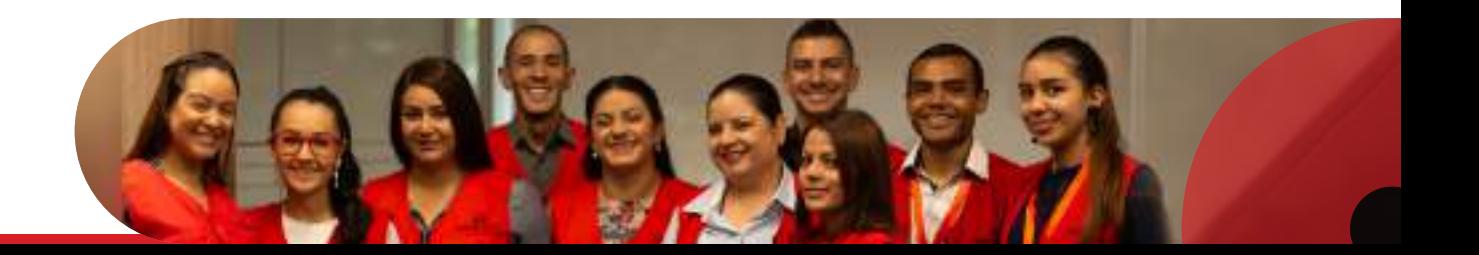

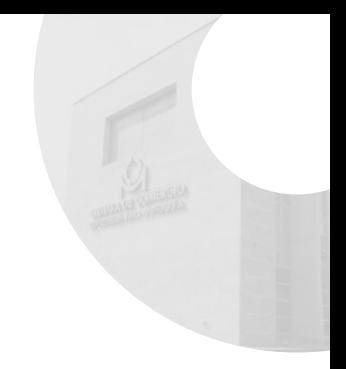

#### 2. Verifica los datos de la empresa y haz clic en continuar.

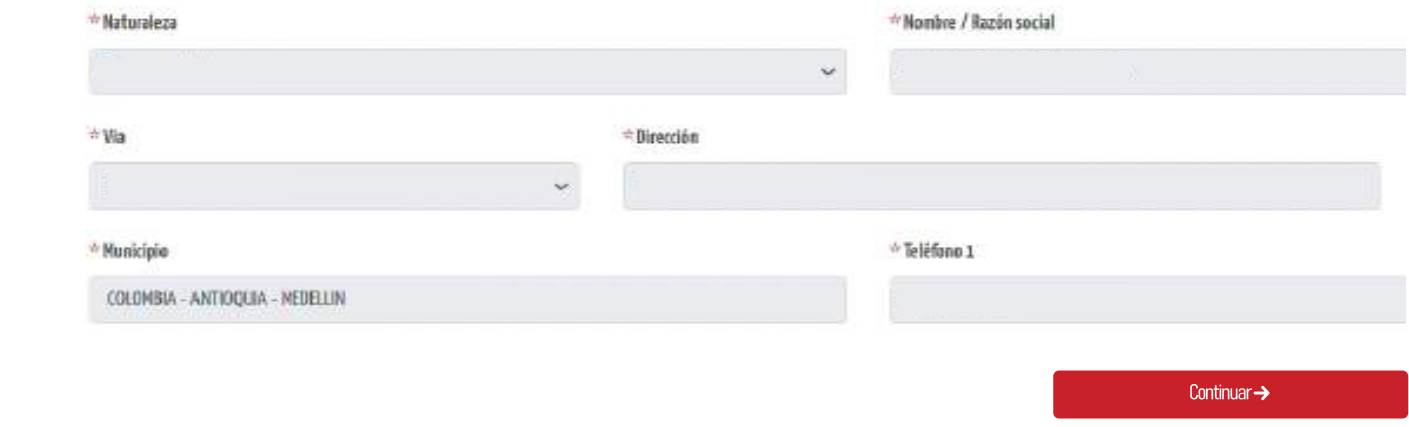

**3.** Diligencia el correo con el que quieres registrarte. Debe ser un correo válido, al que tengas acceso para recibir autorizaciones, códigos y alertas.

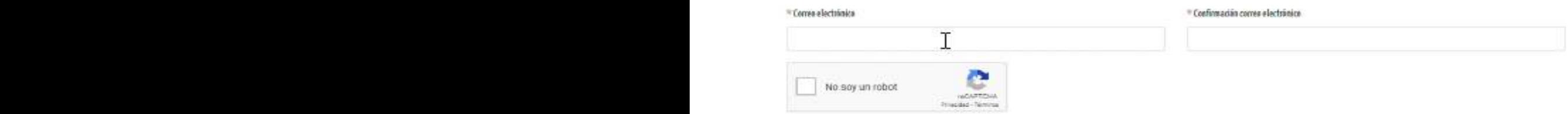

4. Diligencia tus datos y haz clic en continuar.

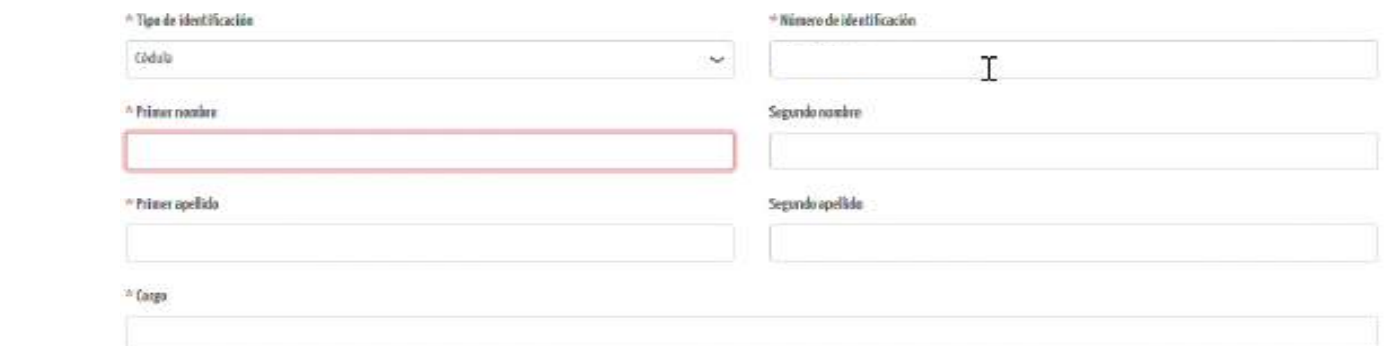

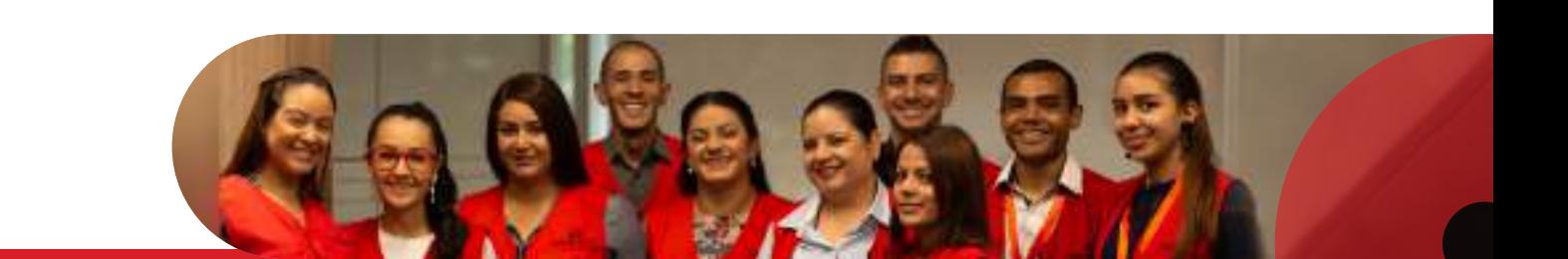

#### CREACIÓN DE USUARIO PARA TRÁMITES VINCULADOS SA UNA EMPRESA REGISTRADA EN UNA CÁMARA DE COMERCIO: rechazar la realización de trámites a nombre de la empresa. Deben hacer clic en el botón "aquí" para ingresar a realizar la autorización.

botón "aquí" para ingresar a realizar la autorización.

**CAMARA DE COMERCIO** 

Para permitir o rechazar la solicitud haga dic and 6 copie y pegue el siguiente enlace en su nevegador:

titus //virtuales.camaramedidle.com.com/entites/ifts.ees/wweidtrataerabar-solicitus/

5. Se enviará al correo de notificación judicial de la empresa, un mensaje para permitir o

rechazar la realización de trámites a nombre de la empresa. Deben hacer clic en el

- 5. Se enviará al correo de notificación judicial de la empresa, un mensaje Solicitud de inscripción al servicio de Trámites virtuales de la Cámara de Comercio para permitir o rechazar la realización Helelin, 11/11/1023 3:59:25 KH. de trámites a nombre de la empresa. Estimadata) Deben hacer clic en el botón "aquí" Carlos Mejía Zapata 216537824 para ingresar a realizar la autorización. La GÖHSKA. DE COMBRICTO DE MEDIELLÍN PARA ANTIOQUIA le Informa que se realizó una solicita il para acceder al servicio de Trámbes Virtuales con los siguientes datos: hontre de Carlos Mejía Zapata Carlos\_mejia@camaramedellin.com.co teléfono: 3084771538<br>CAMERA 113-4547 Direccion: Cargo: Profesional de mercades
- 6. Quien aprueba debe verificar los datos del usuario que accederá al servicio, seleccionar "Permitir" y hacer clic en "Continuar". "**Permitir**" y hacer clic en "**Continuar**.

#### Empresa que solicita el servicio

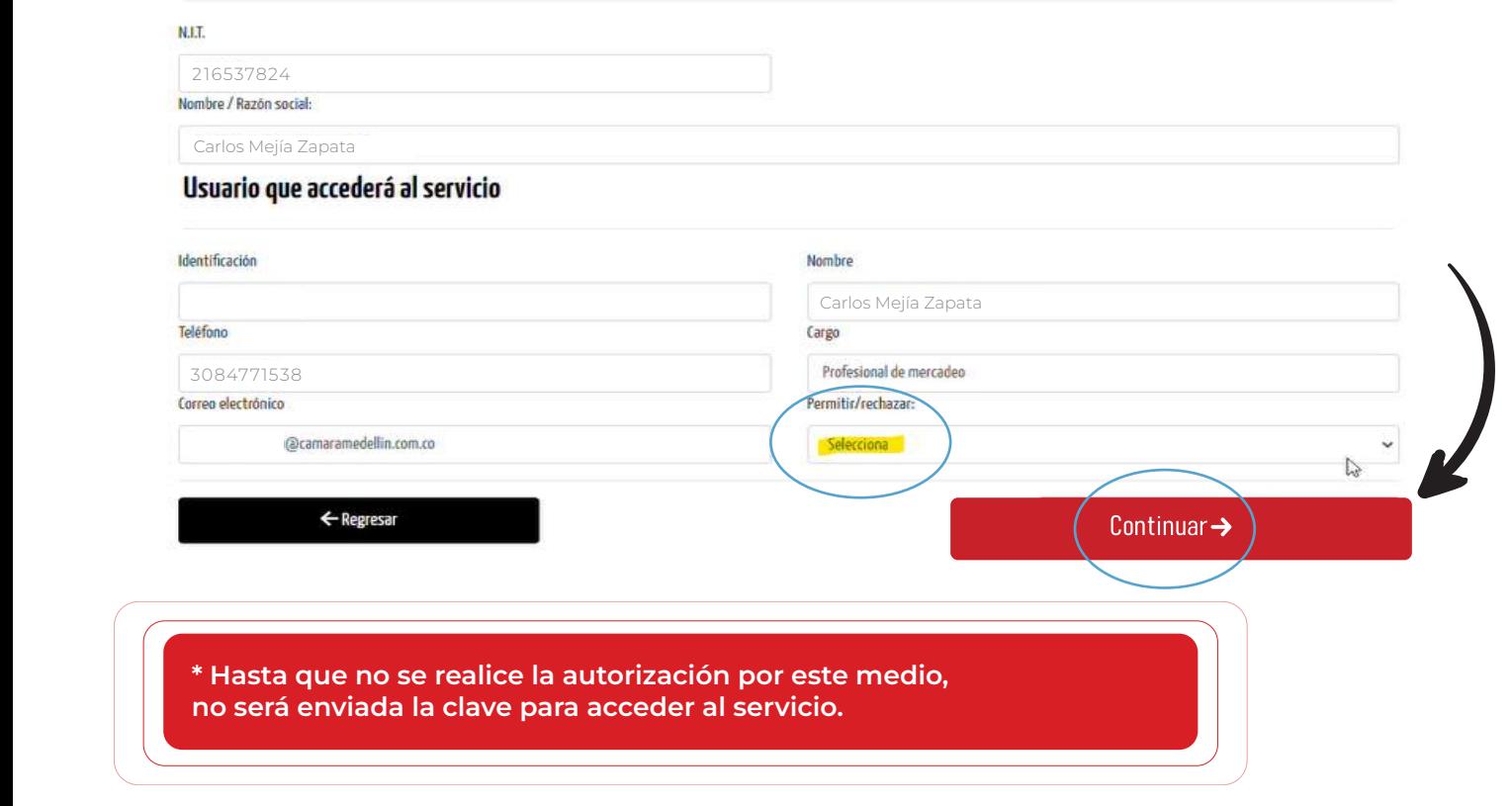

pioteconomichiseto

#### CREACIÓN DE USUARIO PARA TRÁMITES VINCULADOS A UNA EMPRESA REGISTRADA EN UNA CÁMARA DE COMERCIO:

en la partida de la partida de sensa de sensa de sensa de la permancia de la plataforma, si se la plataforma, si se **7.** Previsa el correo reportado al momento de solicitar el acceso a la platalorma, si servicio de capación de capación de capación de capación de capación de capación de capación de capación de capación de capación de cap clave. Elige una clave que puedas recordar fácilmente. Al hacerlo, haz clic en **"Asignar**<br>**o restablecer clave"** o restablecer clave" 7. de accesso, te la asignación de clave.<br>Elige un correo la asignación de claves que puedas una clave que puedas que puedas que puedas que puedas que p

**\* Hasta que no se realice la autorización por este medio, no será enviada la clave para**

de acceso, te la asignación, te la asignación de claves una claves una claves una claves una claves que puedas

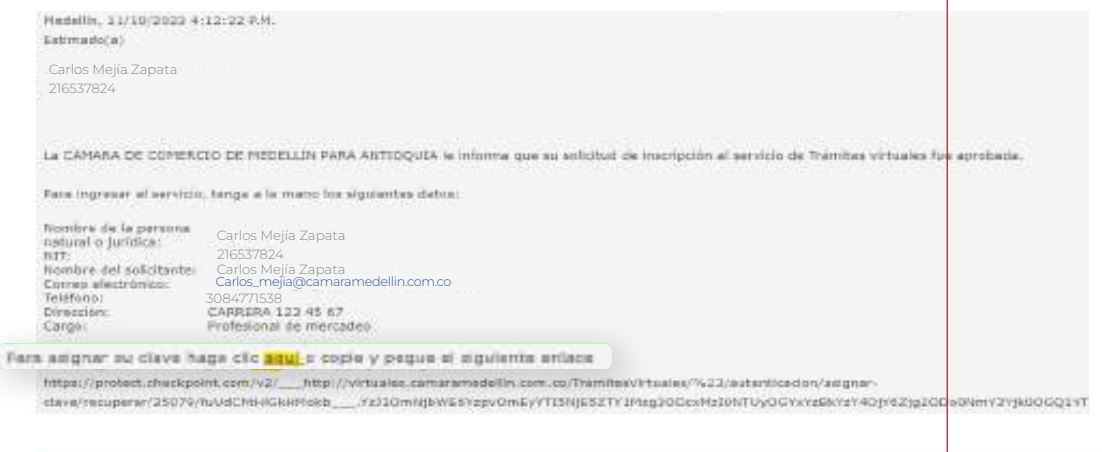

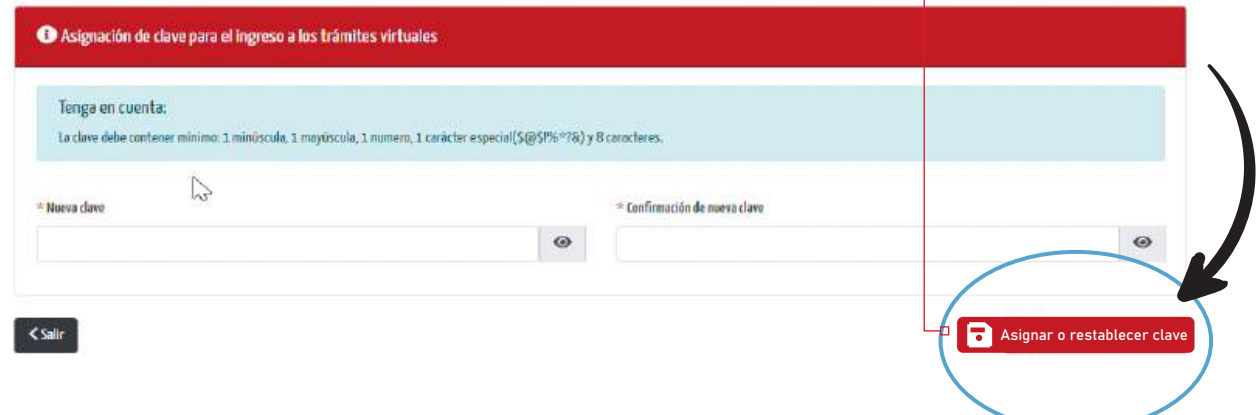

#### **Ten en cuenta que:**

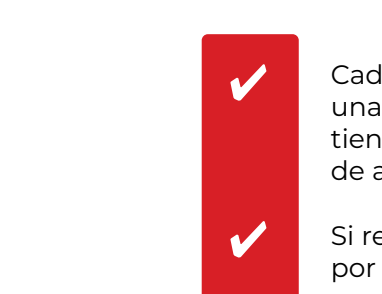

**acceder al servicio.**

Cada vez que requieras solicitar la aprobación para realizar trámites a nombre de una empresa diferente, deberás realizar este proceso de registro, incluso si ya tienes un usuario creado previamente, pero conservarás el mismo usuario y clave de acceso.

Si requieres hacer trámites para vinculados y no vinculados, debes crear usuarios por cada sección con correos diferentes.

[Mira el tutorial completo sobre cómo registrarte aquí](https://youtu.be/Hnr7lY9UGeI?si=m3dLTBSdkRy0h3-f)

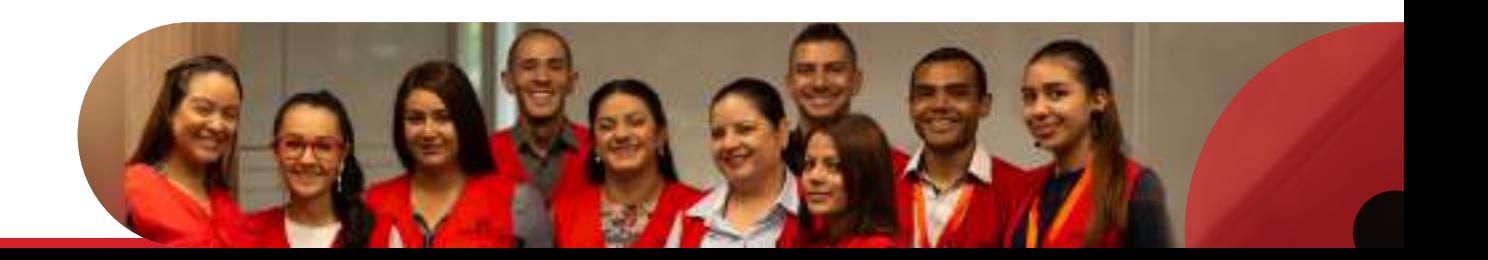

#### ¡Ahora puedes ingresar y comenzar la radicación de tus trámites!

Una vez hayas completado tu registro, por cualquiera de las 2 opciones disponibles, podrás ingresar para comenzar tus trámites regresando a la página principal del servicio de radicación virtual de trámites e ingresar haciendo clic en el botón:

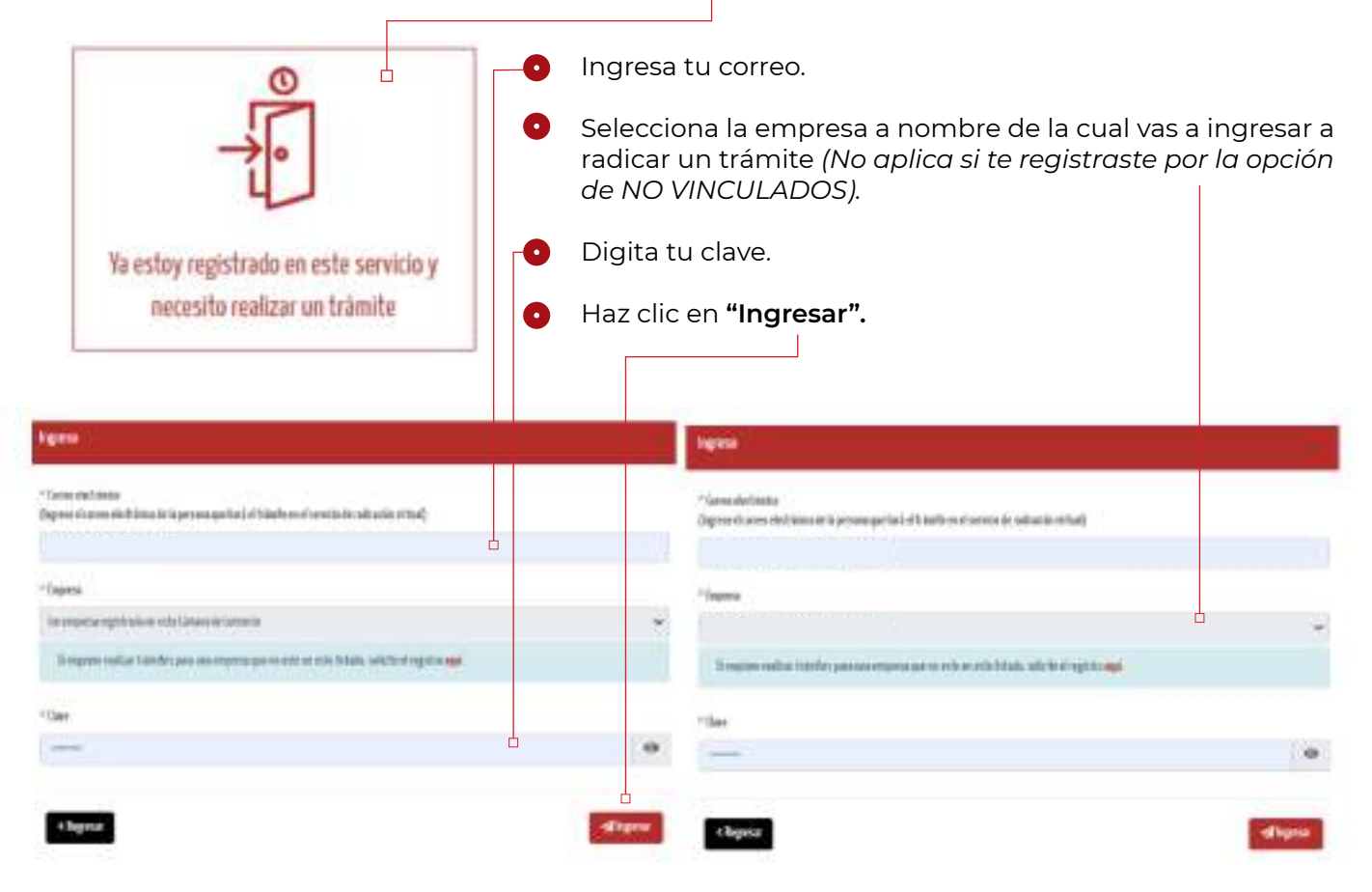

En tu correo y/o celular recibirás un código de verificación OTP. Diligéncialo y haz clic en "Ingresar". -

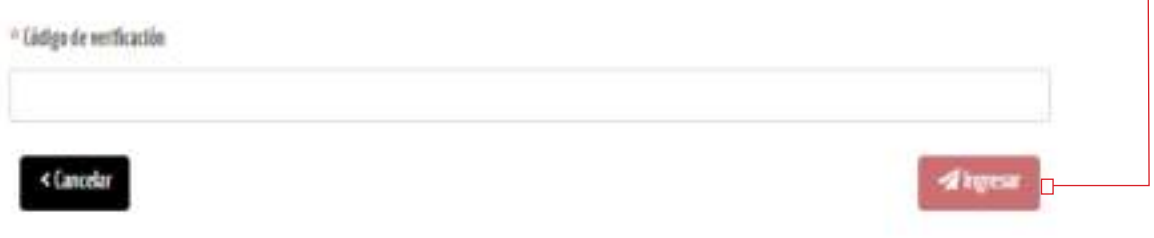

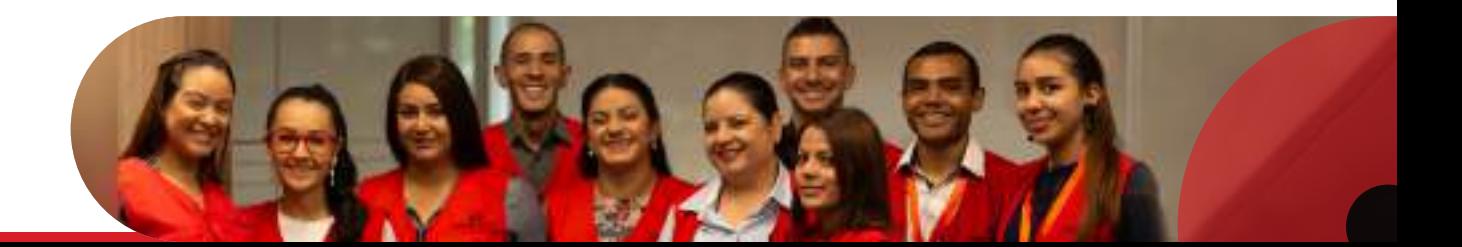

#### ¿Qué hacer si olvidé mi clave de acceso?

Haz clic en ["¿Olvidó su clave?"](https://virtuales.camaramedellin.com.co/TramitesVirtuales/#/registro/recuperar-clave)

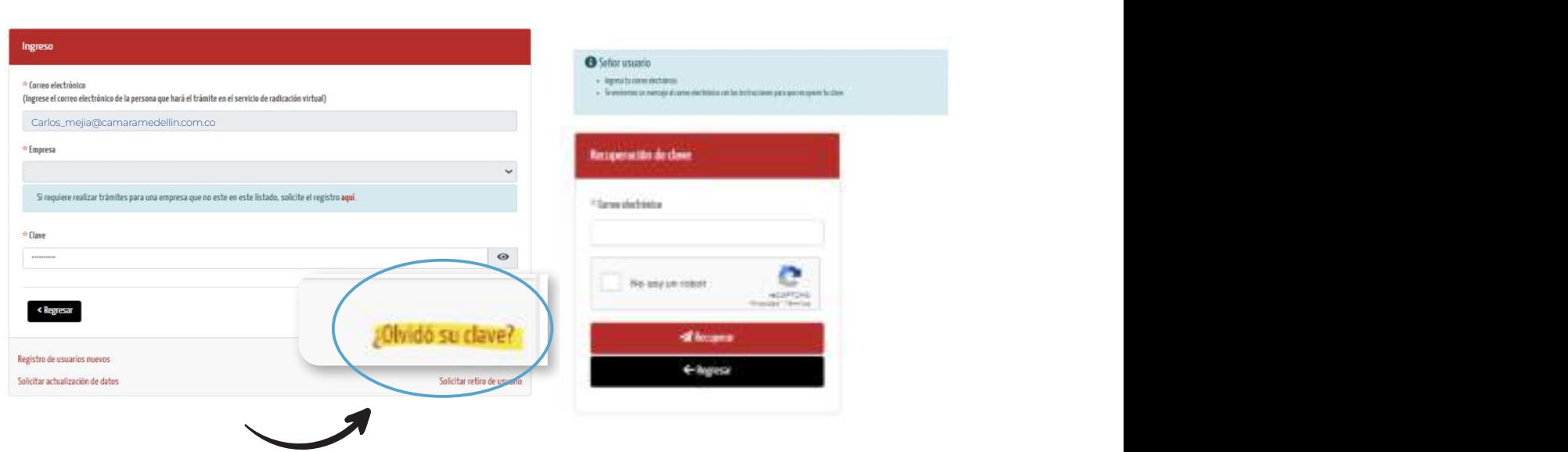

✔ Matrícula persona natural.

Diligencia tu correo electrónico

**Constituciones de sociedades.** 

✔ Constitución SAS con accionista único persona natural.

**C** Recibirás un correo con el acceso para restablecer tu clave. Haz clic en el botón "aquí", y al ingresar, diligencia tu nueva clave y haz clic en "Asignar o restablecer clave".

RECUERDA:

La clave restablecida será la misma para radicar trámites a nombre de diferentes empresas.

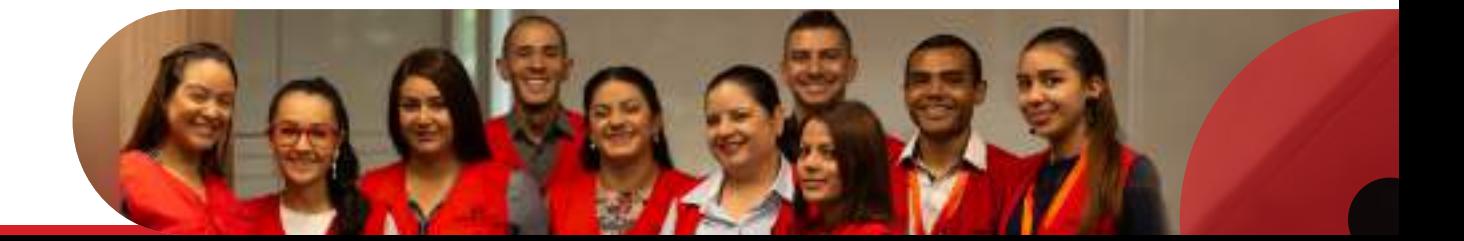

# <span id="page-16-0"></span>Trámites disponibles según 6. el tipo de documento a radicar

Antes de empezar a radicar un trámite, es importante tener claro que el listado de documentos y solicitudes disponibles para trámites de personas no vinculados en la Cámara de Medellín, son diferentes a las opciones que tienes en el acceso de personas naturales o jurídica registradas en esta cámara.

#### DOCUMENTOS Y TRÁMITES DISPONIBLES PARA NO VINCULADOS A LA CÁMARA DE COMERCIO DE MEDELLÍN:

- <mark>1.</mark> Constitución mercantil
- 2. Constitución ESAL
- 3. Cesión de cuotas
- 4. Escisión

✔ Constitución SAS con accionista único persona natural.

- 5. Disolución
- 6. Aclaración
- **7.** Apertura de sucursales/ agencias
- 8. Situación de control y/o grupo empresarial
- 9. Constitución SAS con accionista único persona natural
- 10. Reformas
- 11. Transformación
- 12. Fusión
- 13. Liquidación
- 14. Nombramientos/Designaciones/ Remociones
- 15. Cierre de sucursal/ agencia
- 16. Reactivación

#### DOCUMENTOS Y TRÁMITES DISPONIBLES PARA VINCULADOS A UNA EMPRESA REGISTRADA EN LA CÁMARA DE COMERCIO DE MEDELLÍN

#### **ACTA/EXTRACTO DE ACTA**

#### Acta

Un acta es un documento que contiene las decisiones tomadas en una reunión por un órgano colegiado (Asamblea, Junta Directiva, Consejo de Administración, etc.). Debe cumplir con todos los requisitos establecidos en el artículo 189 del Código de Comercio.

#### Extracto de acta

Un extracto de acta es un documento que contiene las decisiones sujetas a registro de un acta, omitiendo las decisiones e información no sujeta a inscripción en el Registro Público de la Cámara de Comercio. Debe cumplir con todos los requisitos establecidos en el artículo 189 del Código de Comercio.

Para mayor información, puede consultar nuestra guía.

- 1. Reformas
- 2. Transformación
- 3. Fusión
- 4. Liquidación
- **5.** Nombramientos / designaciones/
- 6. Remociones
- **7.** Cierre de sucursal / agencia
- 8. Reactivación
- 9. Cesión de cuotas
- 10. Escisión
- 11. Disolución
- 12. Aclaración
- **13.** Apertura de sucursales/ agencias
- **14.** Situación de control y/o grupo empresarial

Cuando se selecciona acta o extracto de acta como documento a radicar y el firmante de la solicitud es un representante legal, se genera de forma automática la autorización a la copia del texto del acta en los términos del artículo 189 y 441 del Código de Comercio.

#### CERTIFICACIÓN

Documento expedido para dar constancia de un hecho o situación específica.

Ejemplo: de conformidad con el Decreto 1154 de 1984, concordado con el artículo 3 del Decreto 2020 de 2009, es a través de la certificación que el revisor fiscal o contador público informan el aumento del capital suscrito y/o pagado de las sociedades por acciones.

#### Si seleccionaste este tipo documenta, podrás radicar los siguientes trámites:

Aumento de capital suscrito y/o pagado.

#### **O** ESCRITURA PÚBLICA

Documento otorgado ante un Notario Público en el que se hace constar un hecho o derecho que afecta a uno o varios intervinientes, y del cual el Notario da fe pública en cuanto a la capacidad de los otorgantes, el contenido del documento y la fecha de su elaboración, y lo incorpora al protocolo. (Artículo 251 del Código de Procedimiento Civil)

#### Si seleccionaste este tipo documenta, podrás radicar los siguientes trámites:

- 1. Reformas Cesión de cuotas 2. Escisión Adjudicación de cuotas o de 3. establecimientos de comercio 4. Disolución 5. Aclaración
	- 6. Nombramientos/Designaciones/
	- 7. Remociones
	- 8. Cierre de sucursal/agencia
	- 9. Situación de control y/o grupo empresarial
- 10. Reformas con Escritura
- 11. Transformación
- 12. Fusión
- 13. Apertura de sucursal sociedades extranjeras
- 14. Liquidación
- **15.** Otorga/ Modifica/ Revoca poder
- **16.** Apertura de sucursales/ agencias
- 17. Adjudicación
- **18.** Reactivación

#### DOCUMENTO PRIVADO

Escrito elaborado por uno o más particulares en el cual no intervienen funcionarios públicos. (Artículo 251 del Código de Procedimiento Civil).

Algunos ejemplos de documentos privados son los contratos de compraventa de establecimientos de comercio o los documentos de constitución de sociedades por acciones simplificadas.

#### Si seleccionaste este tipo de documento, podrás radicar los siguientes trámites:

#### 1. Reformas

- 2. Disolución
- 3. Aclaración
- 4. Nombramientos / Designaciones / Remociones
- 5. Cierre de sucursal / agencia
- 6. Contrato de preposición/ cancelación
- 7. Compraventa de establecimiento de comercio
- 8. Cambio propietario establecimiento de comercio
- 9. Reactivación

#### 10. Transformación

- **11.** Liquidación
- 12. Otorga / Modifica / Revoca poder
- **13.** Apertura de sucursales / agencias
- 14. Contrato de arrendamiento de establecimiento de comercio/ cancelación
- 15. Contrato de agencia comercial/ cancelación
- 16. Situación de control y/o grupo empresarial
- 17. Deposito de Estados financieros

#### **6** COMUNICACIÓN / FORMULARIO

#### Comunicación

Documento dirigido a la Cámara de Comercio de Medellín que contiene la expresión de la voluntad de quien lo suscribe para la actualización o modificación de su información registral.

#### Formulario

Por medio de comunicaciones o formularios es posible actualizar las direcciones y actividades de las personas naturales y jurídicas registradas ante la cámara de comercio, cambiar el nombre de los establecimientos de comercio, etc.

#### Si seleccionaste este tipo de documento, podrás radicar los siguientes trámites:

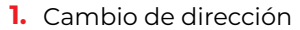

- 2. Aclaración
- 3. Cambio de actividad económica
- 4. Matrícula Establecimiento de comercio
- 5. Cancelación de matriculas
	- Deposito de Estados Financieros
- 6. Recursos, Revocatorias, Impugnaciones
- 7. Desistimiento Posesiones 8.
- 9. Renovación Registro Mercantil/ ESAL
- 10. Cambio de nombre establecimiento de comercio
- 11. Nombramientos/ Designaciones/ Remociones
- **12.** Registro Único de proponentes RUP
- **13.** Libros
- 14. Certificados especiales
- 15. Aclaración de información financiera
- Aceptaciones

#### SOLICITUD CERTIFICADO ESPECIAL

Documento dirigido a la Cámara de Comercio de Medellín para Antioquia que contiene la solicitud de información que consta en los registros de las personas jurídicas y naturales, así como de las entidades sin ánimo de lucro, inscritas ante esta Cámara de Comercio.

Para realizar la solicitud debe descargar y diligenciar el formato desde el siguiente enlace: [formato solicitud certificados especiales.](https://www.camaramedellin.com.co/Portals/0/Documentos/Formatos/Formato%208%20definitivo%202022%20(1).pdf)

Recuerda seleccionar correctamente el tipo de documento a radicar pues este es el paso principal para que tu solicitud sea aceptada.

<span id="page-20-0"></span>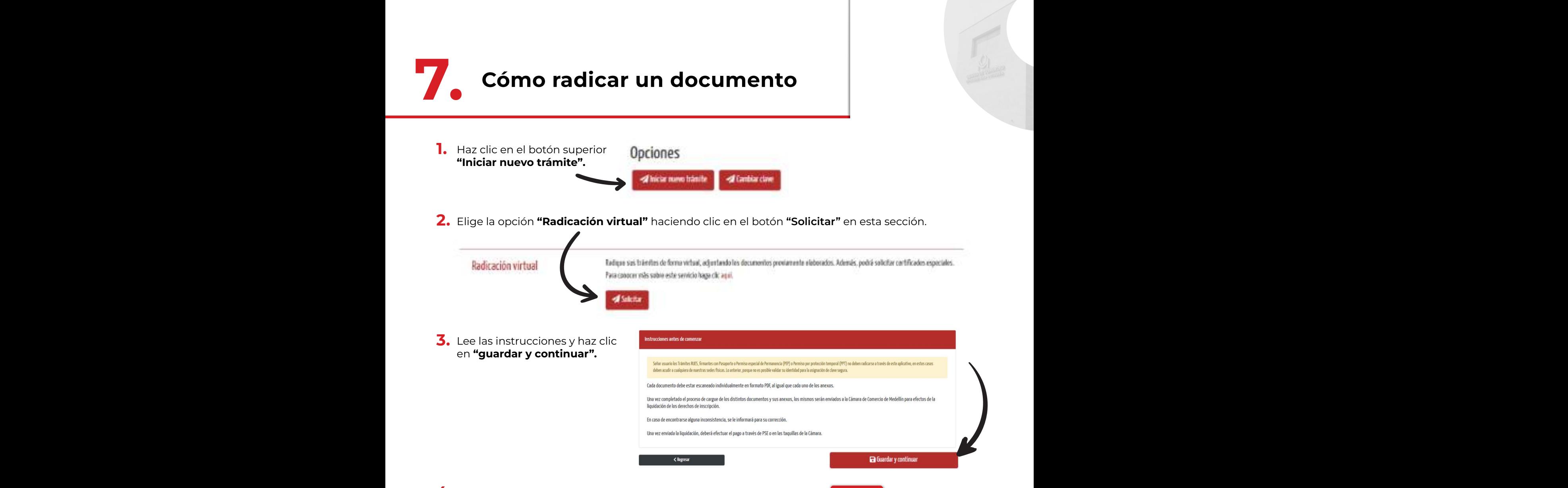

4. Selecciona el tipo de documento que deseas radicar. Consúltalos en la <mark>(Sección 6)</mark> de esta guía. Al hacer clic en cada uno de ellos, podrás ver una descripción del documento que te permitirá decidir si ese es el documento que requieres. Si no lo es, haz clic en "Cancelar", si deseas continuar, haz clic en "Aceptar"**.**

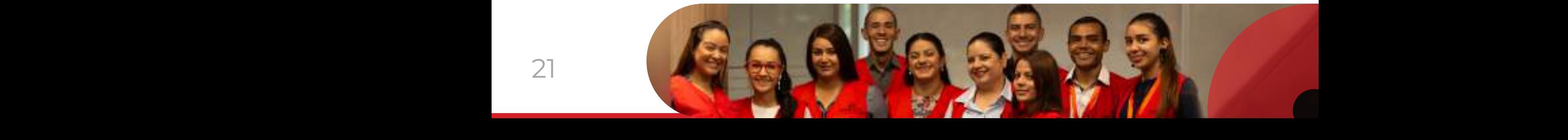

5. Elige el tipo de trámite que deseas realizar según el tipo de documento seleccionado. Puedes elegir más de 1 trámite. Puedes elegir más de 1 trámite.

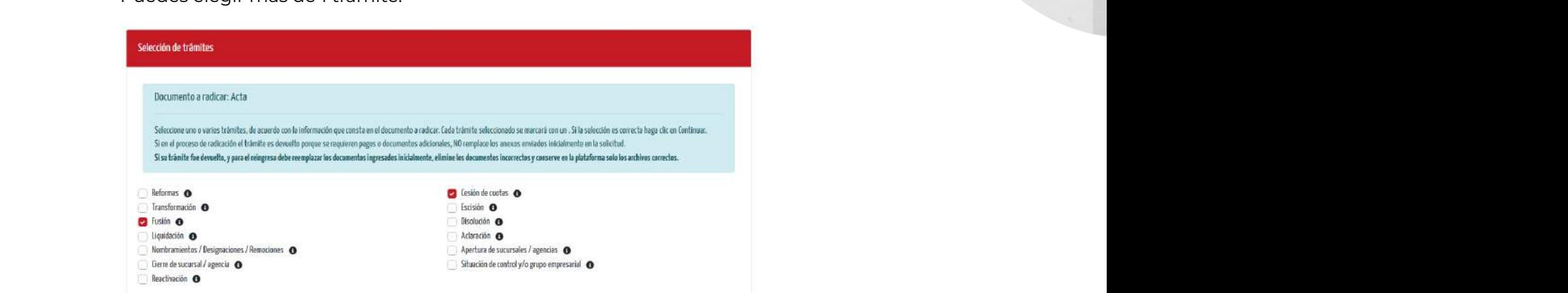

6. Selecciona quién firmará la solicitud y valida o completa los datos del firmante que debe dentificarse con cédula de ciudadanía o de extranjería vigente. Valida que los datos estén<br>extranjería vigente. Valida que los datos estén correctos y que el firmante tenga acceso al correo y celular suministrado, pues allí recibirá los denoted y que en mindrite tenga decesso di conce y cordiali sammiendae; pace all'insertance del pace della rec

Si el firmante seleccionado es el representante legal, la plataforma genera la autorización en en minante ecrecerenado de enreprecentamo regan, la platarenha generalizar.<br>a la copia del texto del acta o extracto.

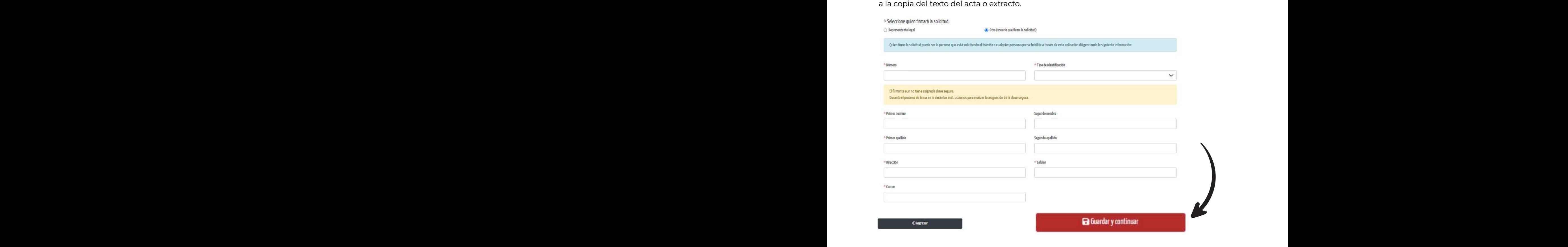

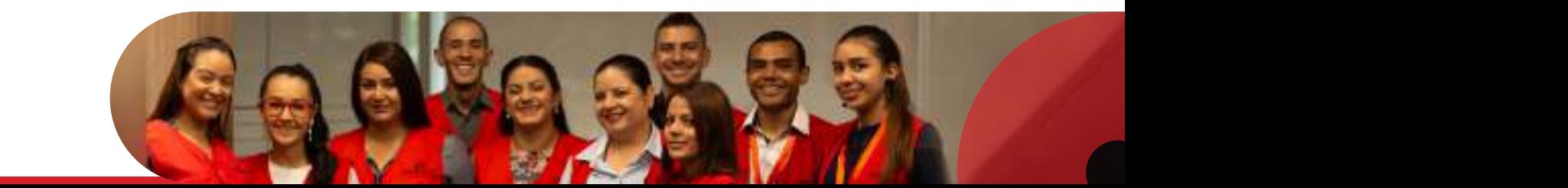

 $\mathbf{7.}$  Anexa los documentos necesarios para el procedimiento, que verás detallados en esta sección (estos no deben pesar más de 50MB). También podrás descargar los<br>formatos noseserias, en esse de requerirlos formatos necesarios, en caso de requerirlos. necesarios, es caso de requerirlos. **documentos necesarios para el proces**<br> **documento**, que verás de también de también de la procesa de también de también de también de también de también de

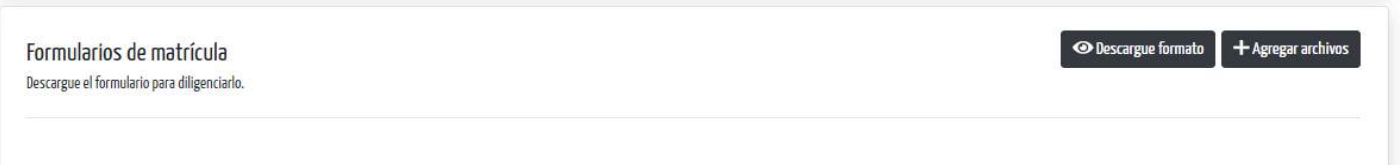

8. Cuando cargues todos los documentos requeridos, puedes verificarlos haciendo clic en el botón "Ver". Luego, haz clic en "Guardar y continuar". Ahora el trámite será revisado en aspectos básicos y necesarios para su liquidación y el estado será "en estudio". Verifica que los documentos sean legibles y estén completos. el secretario de la reunión de la representación de la reunión de la reunión de la reunión de la reunión de la<br>Del tramite de la reunión de la reunión de la reunión de la reunión de la reunión de la reunión de la reunión cuando cargues todos los documentos requeridos requeridos requeridos.<br>Dásicos y necesarios para su liguidación y el estado será "en estudio". Verifica qu

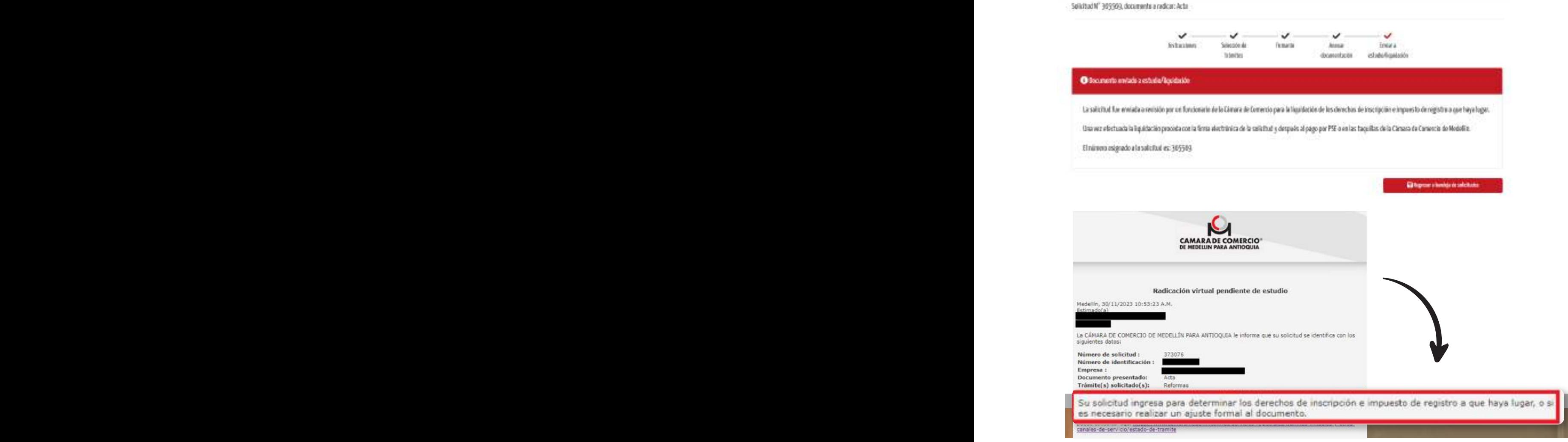

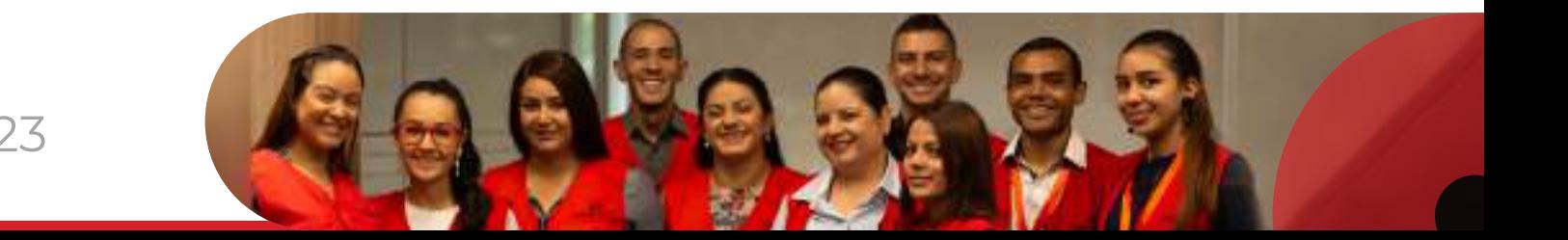

- <span id="page-23-0"></span>Si el documento cumple con los requisitos, el usuario del servicio recibirá un correo electrónico indicando que el trámite ya fue liquidado y que puede proceder con el proceso de firmas. Posteriormente, se podrá acceder al pago por PSE.
- Una vez envíes el trámite para estudio, ya no podrás modificar los documentos anexados o modificar el trámite seleccionado.
- Si la documentación requiere alguna precisión o aclaración, el usuario del servicio recibirá un correo electrónico informando las inconsistencias que deben ser subsanadas. Para ello, debes ingresar al aplicativo virtual y, bajo el mismo número de solicitud, presentar nuevamente los documentos corregidos. Una vez subsanados los requisitos, recibirás el correo electrónico en el que se informa la liquidación.

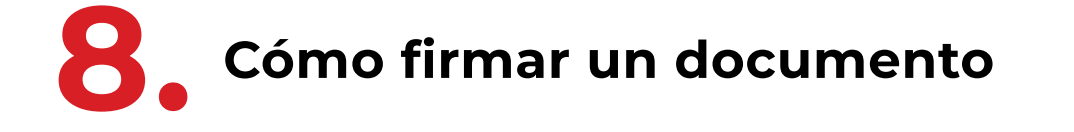

Cuando el firmante no cuenta con clave segura, el aplicativo lo detecta al ingresar el número de solicitud y de cédula en la opción "Necesito firmar documentos". A partir de ese momento se valida la identidad y se inicia el proceso de asignación. Si los datos ingresados del firmante son correctos, este recibirá un código de seguridad como mensaje de texto en su celular. El firmante tendrá un máximo de 2 minutos para ingresarlo a la plataforma.

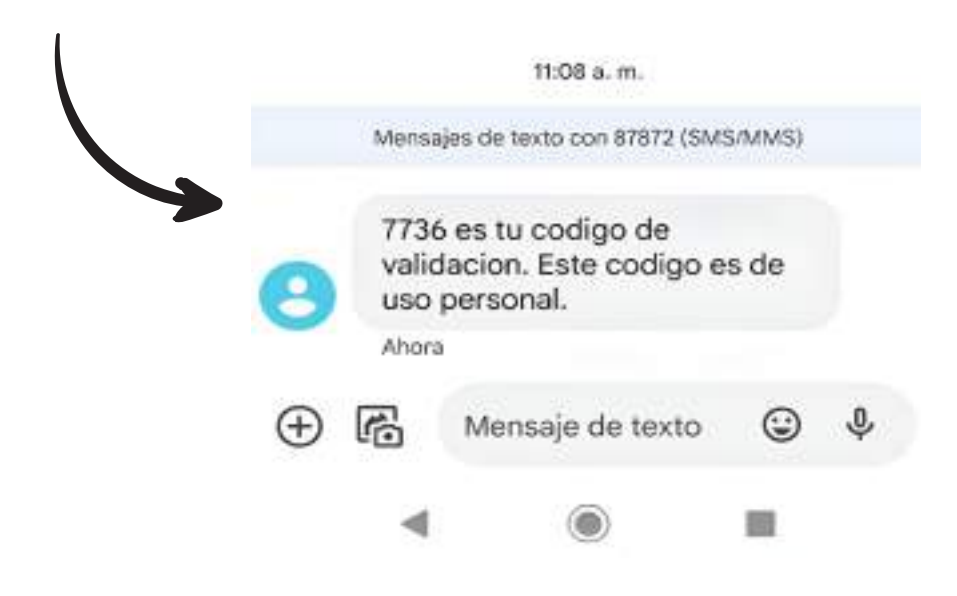

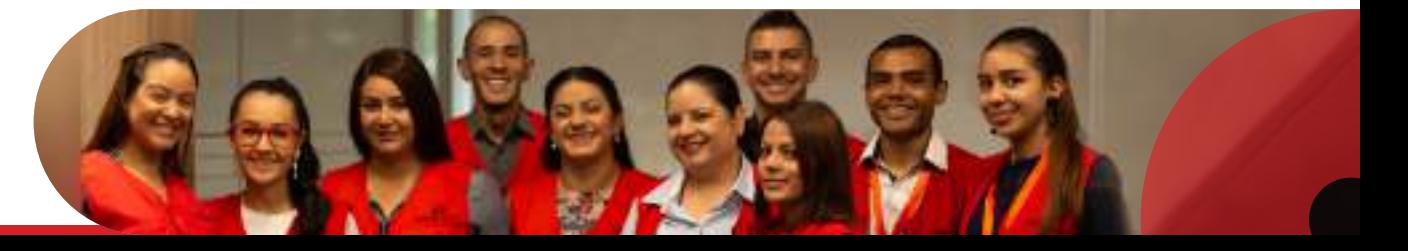

En caso de que el firmante ya tenga clave asignada, recibirá un enlace donde podrá firmar los documentos o restablecer la clave si la olvidó. También pueden ingresar directamente desde el aplicativo, haciendo clic en el botón "Necesito firmar documentos"

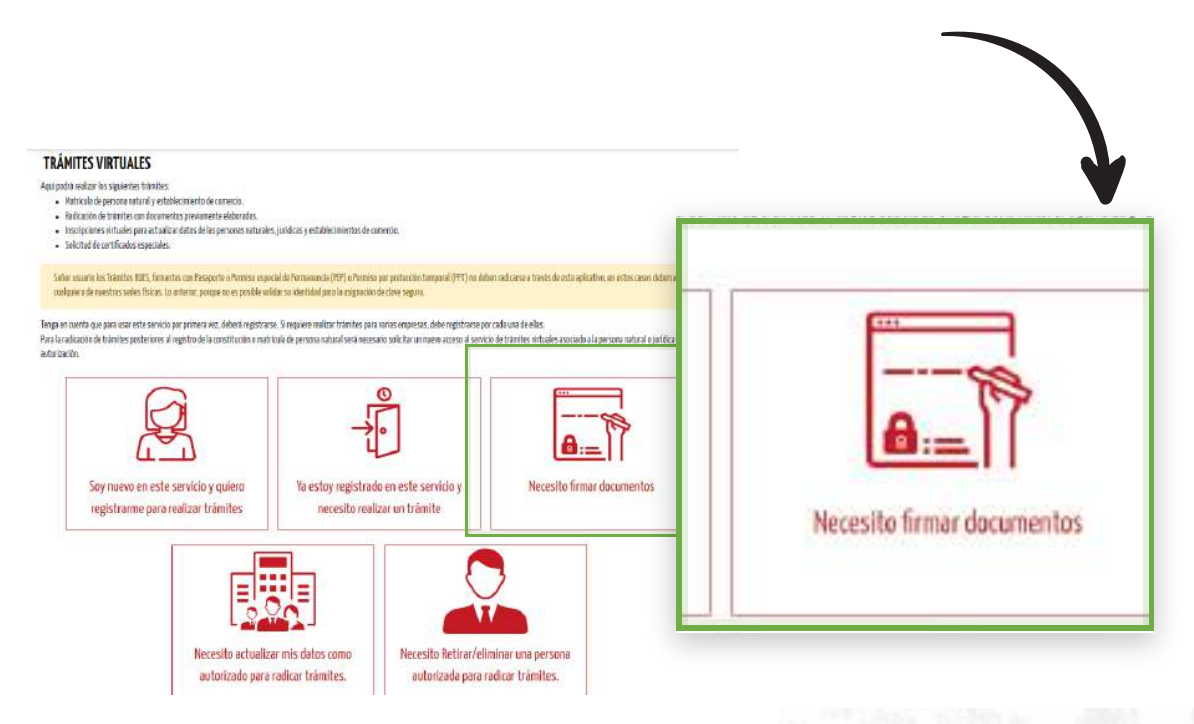

También esta la opción de reestablecer la clave para aquellos que la tenían y la olvidaron. Para esto se envía un código de seguridad al correo o celular reportado por el firmante en la asignación. Para quienes no tienen acceso a ninguna de las opciones mencionadas, ia asignación. Para quienes no tienen acceso a ninguna de las opciones mencionadas,<br>tendrán la opción de actualizar la información para el restablecimiento.

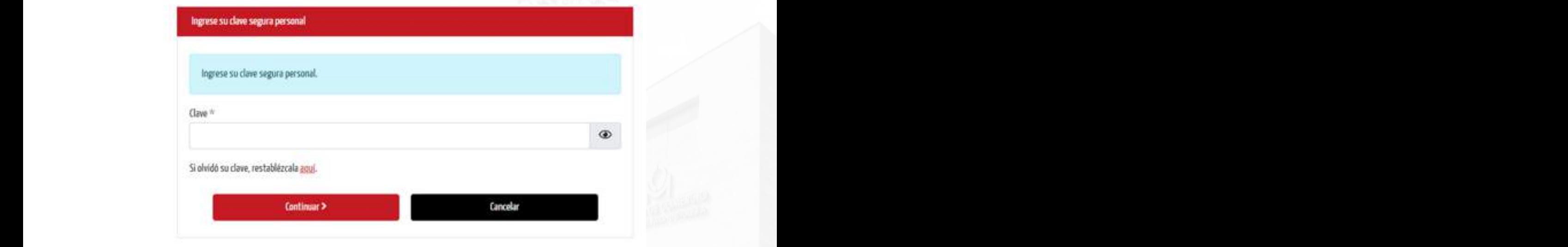

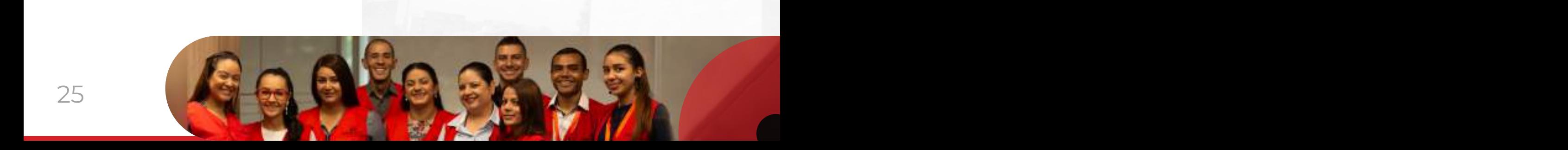

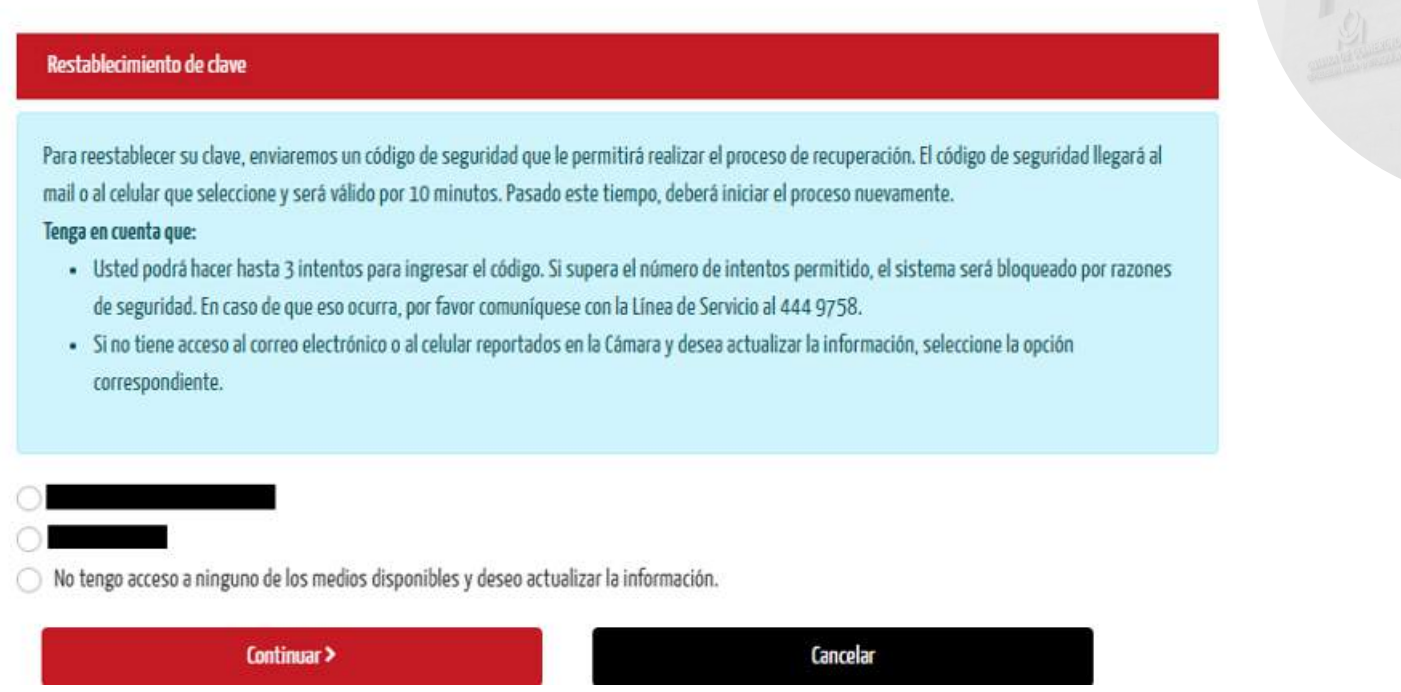

Puedes verificar si el trámite no ha sido firmado con clave segura, ingresando a la sección de **Radicaciones en curso.** Ubica tu trámite y selecciona la opción para verificar el estado de la firma.

#### Inconvenientes con la asignación de clave segura

Si tienes inconvenientes y/o dificultades con el proceso de validación de identidad, deberás comunicarte a la línea de atención al cliente de la Cámara de Comercio de Medellín de Antioquia al (604) 444 97 58.

> Los documentos ingresan con el derecho de turno en el Registro Mercantil o Entidades Sin Ánimo de Lucro, según corresponda.

(esta promesa puede estar sujeta a modificaciones por condiciones específicas del trámite o

<span id="page-26-0"></span>9. Cómo realizar el pago del trámite

Después de la firma exitosa del trámite, puedes ingresar al servicio de radicación virtual, iniciar sesión y seleccionar la opción "Pagar". Si prefieres puedes ingresar al enlace que llega al correo reportado por el autorizado con el asunto: Liquidación del trámite virtual.

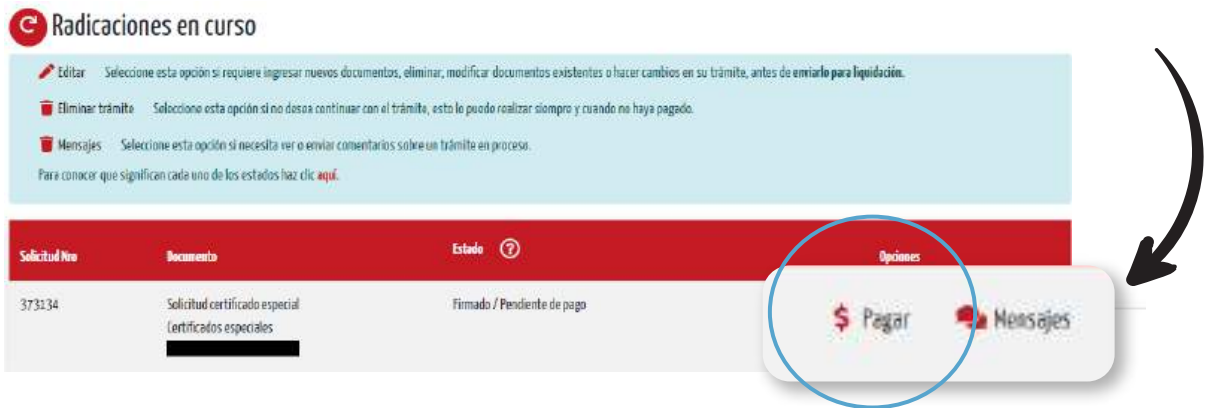

Verifica los valores y conceptos de la liquidación. Luego haz clic en guardar y continuar.

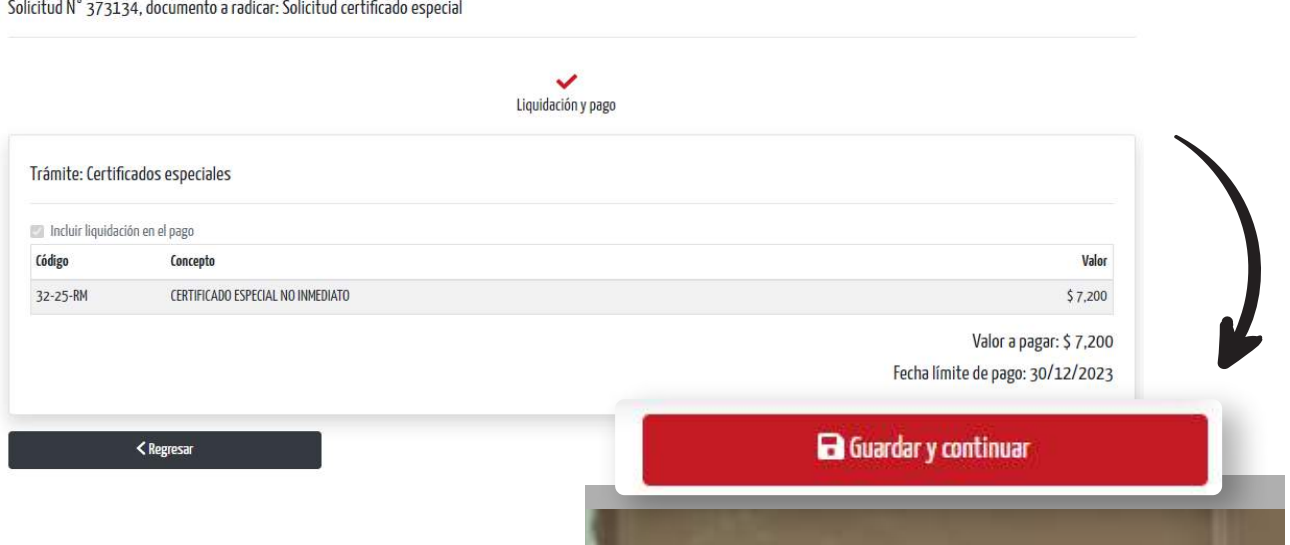

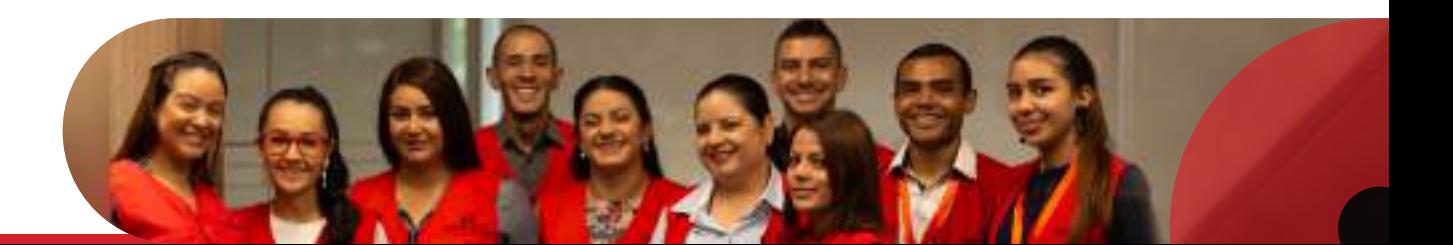

#### Datos para la factura

Si quieres modificar los datos que carga la plataforma para la factura puedes hacerlo por la opción "cambiar".

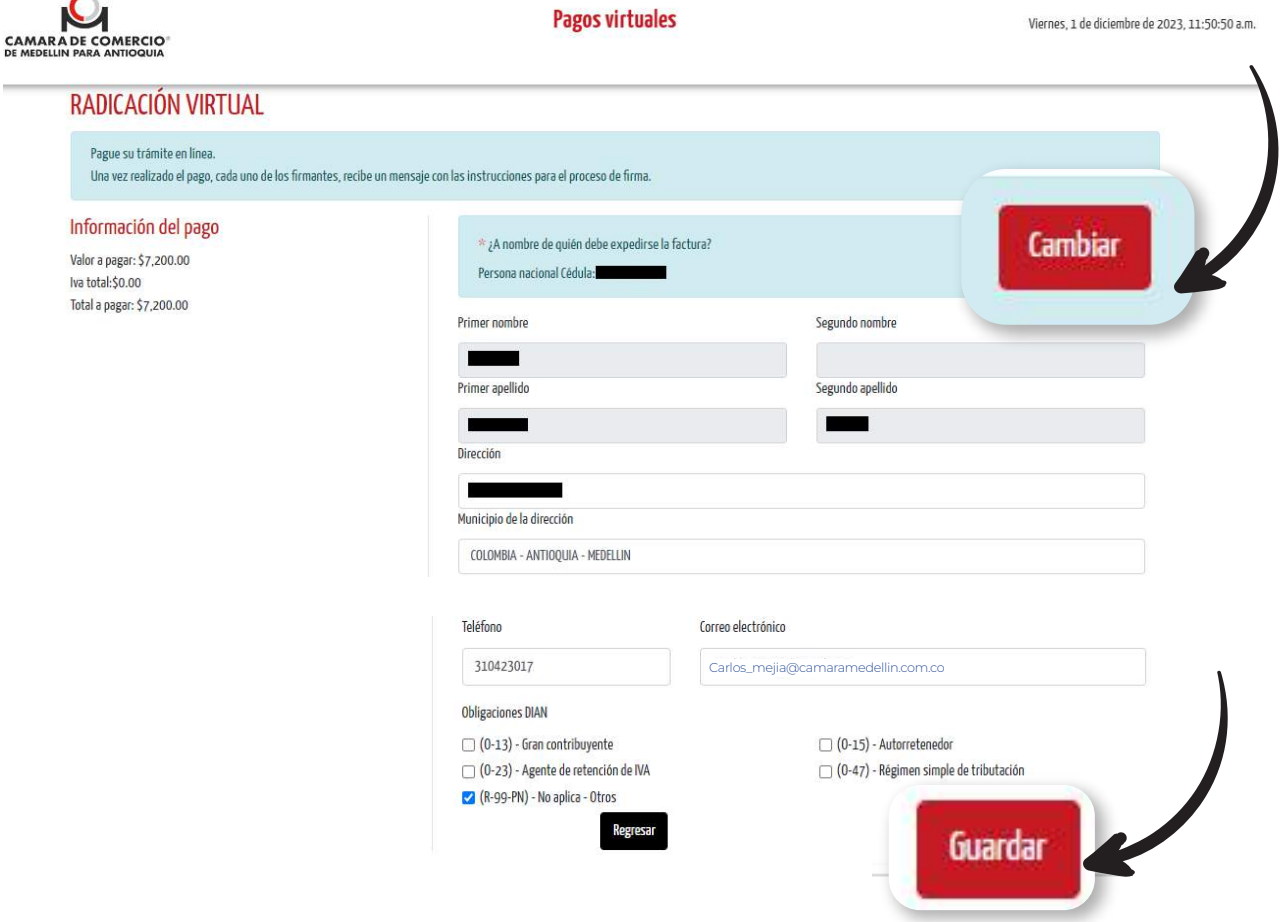

#### Medios de pago

- **Presencial en las taquillas de la Cámara de Medellín**
- Pago electrónico PSE -
- **O** Transferencia con cuenta Bancolombia.
- Para continuar con el trámite virtual, selecciona una de las dos últimas opciones. Finalizado el pago exitoso del trámite, se envía un mensaje al correo del autorizado con el asunto: Pago exitoso del trámite

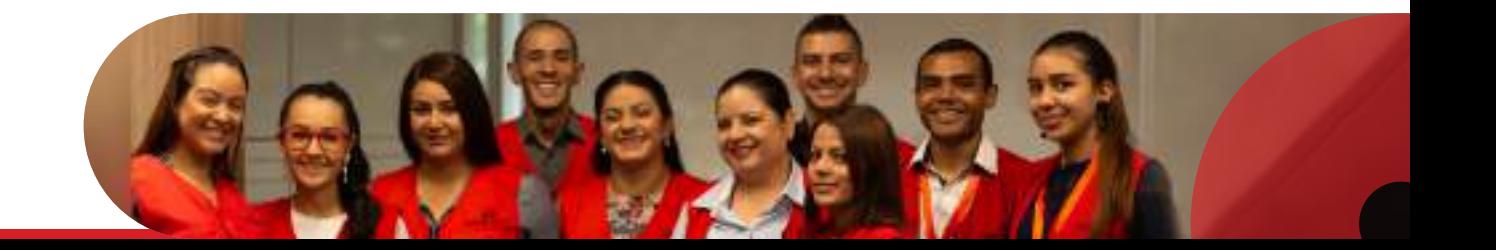

<span id="page-28-0"></span>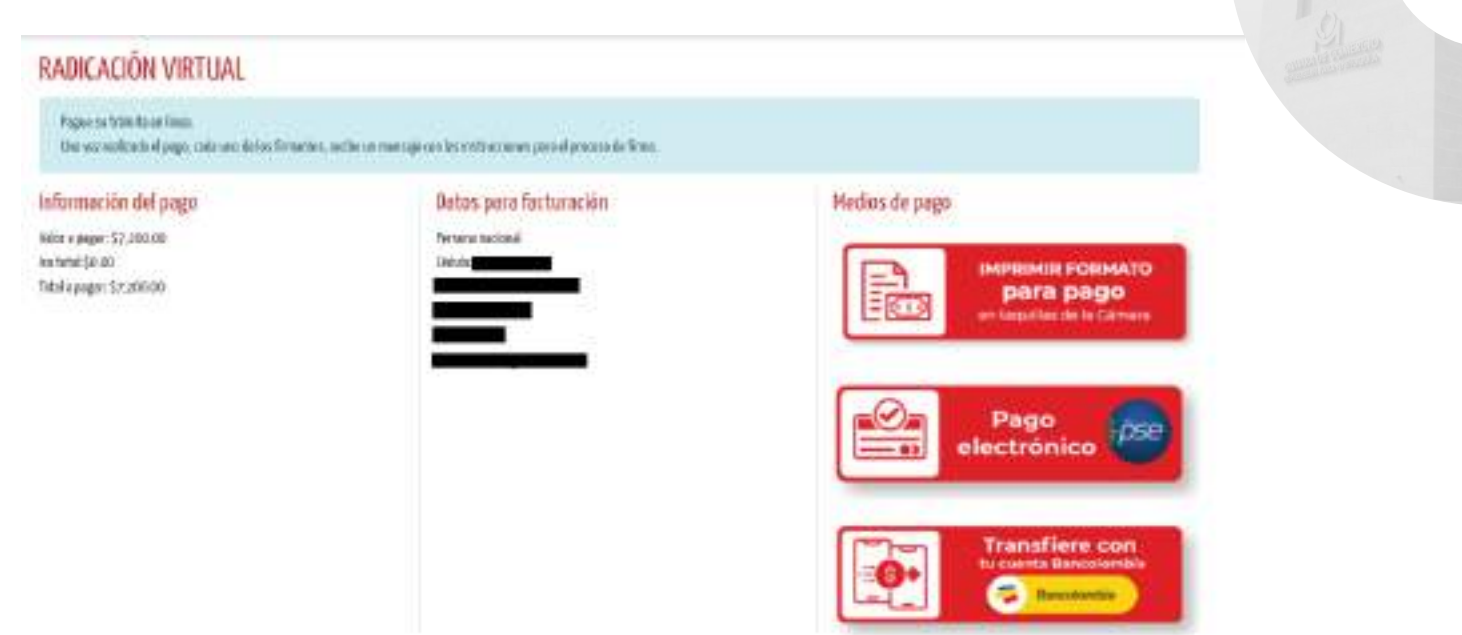

#### Trámite en análisis

A partir de este momento inicia el control de legalidad para verificar si cumple o no con los requisitos legales exigidos para su registro. Llegará la notificación de radicación del trámite y tiempo de respuesta será el informado en la promesa de servicio vigente que puede estar sujeta a modificaciones por condiciones específicas del trámite o del proceso, situación que será informada oportunamente al interesado. Para más información sobre la promesa de servicio.

[haz clic aquí](https://www.camaramedellin.com.co/servicios-registrales/tramites-virtuales/consulta-el-estado-del-tramite) 

El resultado del análisis del trámite puede ser inscripción o devolución.

# Inscripción o devolución 10. del trámite

Una vez se haya completado el proceso de firmas, el trámite inicia el control de legalidad por parte de los abogados de la Cámara. Su resultado puede ser devolución o inscripción del trámite.

Si la solicitud se devuelve, deberás ajustarla para cumplir los requisitos, según lo indicado en la carta de devolución que recibirás. Corrige los documentos necesarios, cárgalos nuevamente a la plataforma, verifica que solo queden los documentos correctos y firma nuevamente la solicitud. Revisa en la carta de devolución o en los mensajes de la plataforma si debes hacer pagos adicionales para el reingreso.

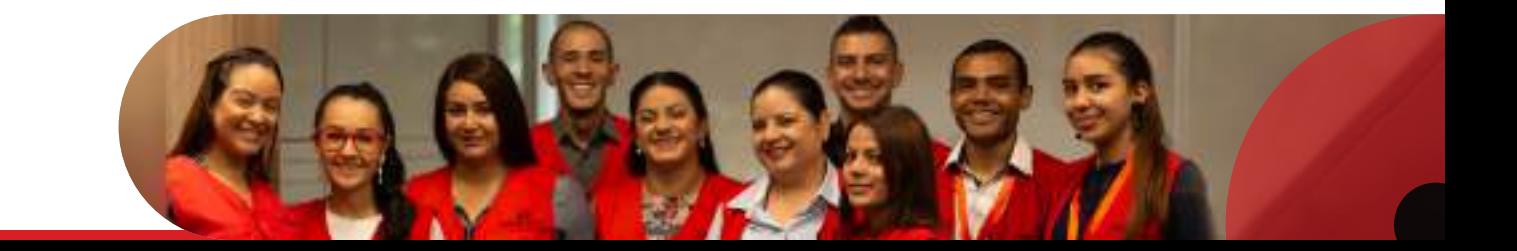

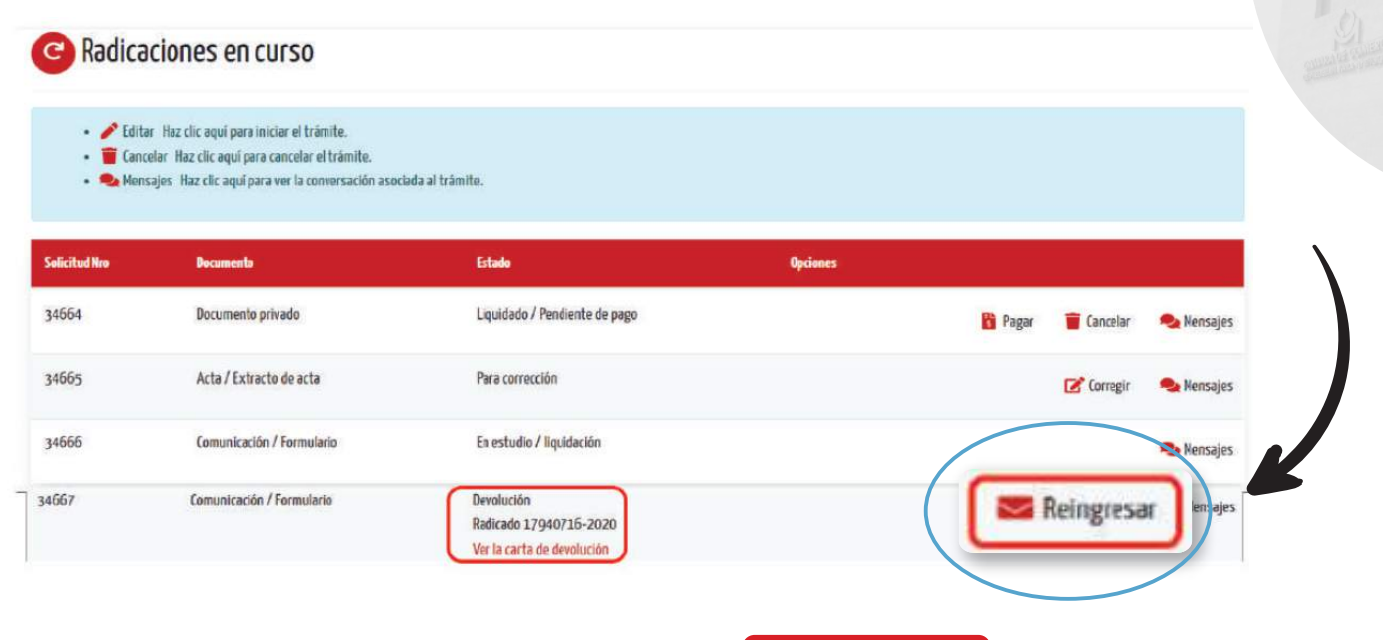

<span id="page-29-0"></span>la opción "reingresar trámite". Allí, deberás volver a hacer el proceso del trámite, teniendo en

Si necesitas orientación sobre una [carta](https://camaracomerciomedellin-f2723.web.app/?explicacion-telefonica-usuarios) [de](https://camaracomerciomedellin-f2723.web.app/?explicacion-telefonica-usuarios) [devo](https://camaracomerciomedellin-f2723.web.app/?explicacion-telefonica-usuarios)lución, **haz clic aquí que se a clic aquí que se a clic aquí qu**<br>Hans de la carta de devolución, <mark>haz clic aquí qu</mark>e a clic a que se a clic aquí que se a clic a que se a clic

los pasos para realizar el pago para terminar el proceso. También podrás eliminar una<br>solicitud pendiente de corrección si aún no has realizado el pago de ser el caso. Una vez el trámite quede listo, recibirás una notificación al correo registrado, informándote los pasos para realizar el pago para terminar el proceso. También podrás eliminar una

### Sobertad pendiente de concedión si dan no nas realizado er pago de ser er caso.<br>O Trámito virtual inscrito Trámite virtual inscrito

MEDIOS DE PAGO, ETC….)

ramante de consección.<br>Con el trámite listo e inscrito, el autorizado en el servicio recibe un correo informando el registro. a través del enlace incluido en el mensaje enviado al correo electrónico de notificación judicial<br>de la persona natural o jurídica. de radimer. Si armoniento de liquidar la soliettad se pago erecrimedad, este se podra deseargar<br>a través del enlace incluido en el mensaje enviado al correo electrónico de notificación judicial<br>de la persona natural o jurí del trámite. Si al momento de liquidar la solicitud se pagó el certificado, este se podrá descargar de la persona natural o jurídica.

#### aplicativo con el entre en el contras en el correo en el correo el correo el correo el correo el correo el cor **AGREGAR COMO ES EL PAGO ES EL PAGO EL PAGO POR POR POR PSEU EL PAGO POR PSEU EL PAGO POR POR PSEU EL PAGO POR para realizar el para de para terminar el pago para terminar el proceso.**<br>El pago para terminar el proceso el proceso el proceso el proceso el proceso el proceso el proceso el proceso. **11.** OTRAS ACCIONES EN EL

## O Restablecimiento de la clave para el autorizado en el servicio:<br>Restablecimiento de la clave para el autorizado en el servicio: También podrás eliminar una solicitud pendiente de corrección si aún no has realizado el pago.

Anteriormente el aplicativo solicitaba una clave de acceso por cada empresa autorizada para Una vez efectuado el pago, el usuario del servicio recibirá en el correo electrónico reportado en realizar trámites, pero ahora, puedes hacer trámites a nombre de diferentes empresas con una<br>única clave. única clave.

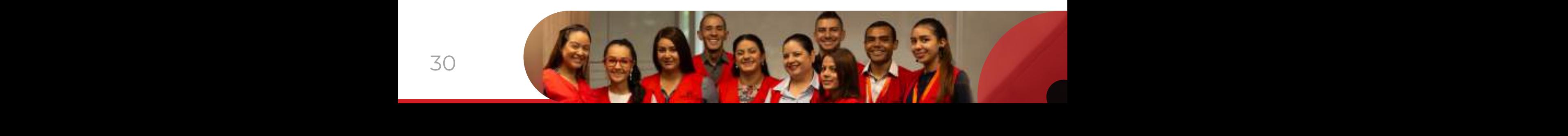

Así que, si olvidaste tu clave, solo debes ingresar al aplicativo, hacer clic en "¿Olvidó su clave?" y en el correo registrado recibirás las instrucciones para restablecer la clave, que aplicará a todas las empresas que te hayan autorizado para realizar trámites.

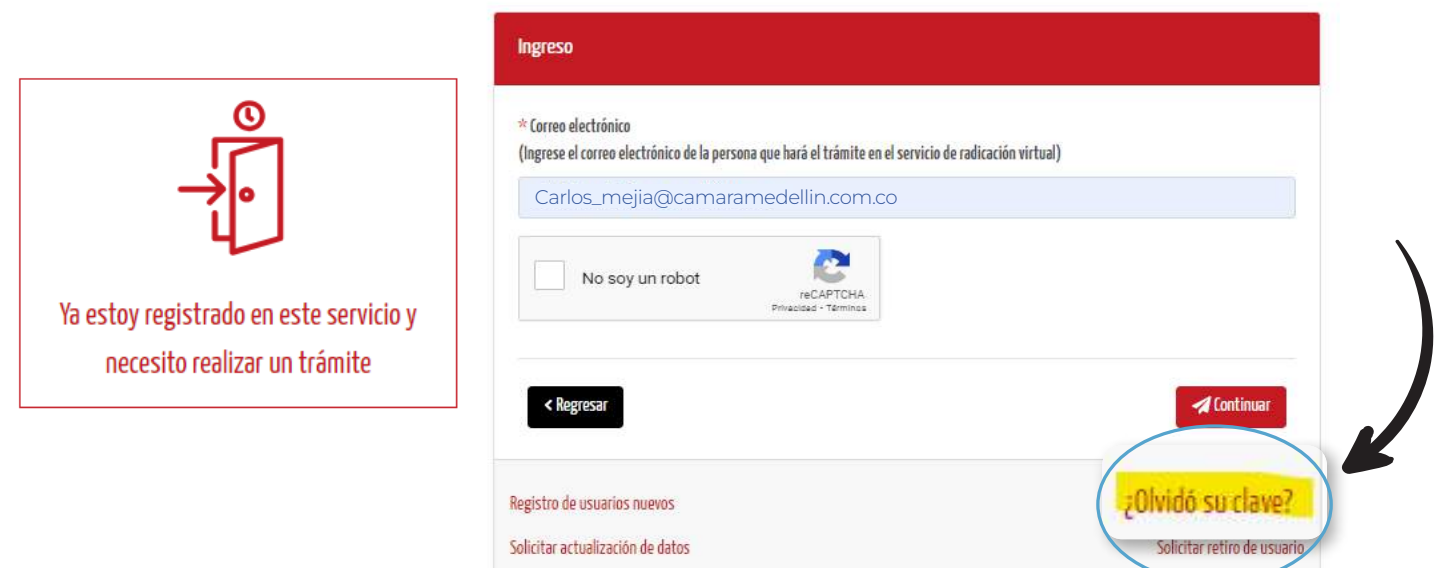

Actualización de datos reportados por el autorizado al momento de solicitar el acceso al servicio de radicación de trámites virtuales Si lo que necesitas es actualizar los datos datos datos datos datos de turcos de turcos de turcos de turcos da<br>Entre a la sección de turcos de turcos de turcos de turcos de turcos de turcos de turcos de turcos de turcos d

También podrás eliminar una solicitud pendiente de corrección si aún no has realizado el pago. Si lo que necesitas es actualizar los datos de tu usuario autorizado, ingresa a la sección "Necesito actualizar mis datos…" Si lo que necesitas es actualizar los datos de tu usuario autorizado, ingresa a la sección "Necesito actualizar mis datos…"

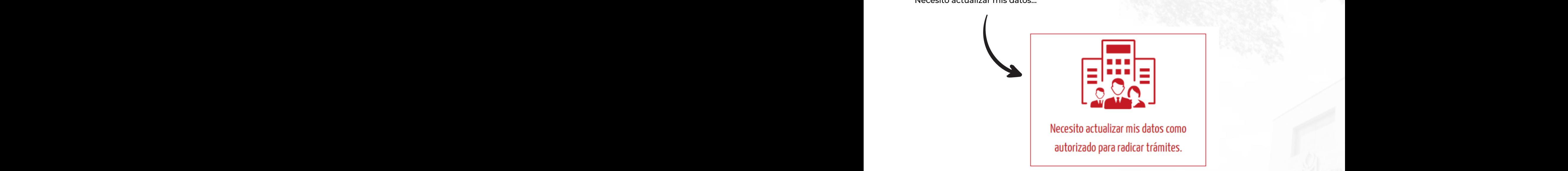

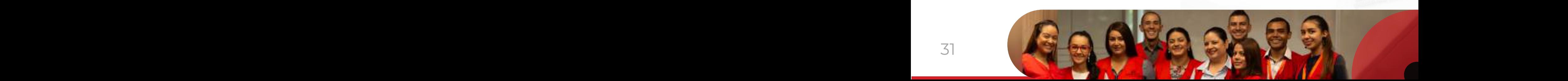

carta de devolución que recibirás. Para realizar los ajustes, ingresa a la plataforma y selecciona

La solicitud de actualización de datos es enviada al correo electrónico de notificación judicial de la empresa con la información que se quiere actualizar para su aprobación o rechazo.

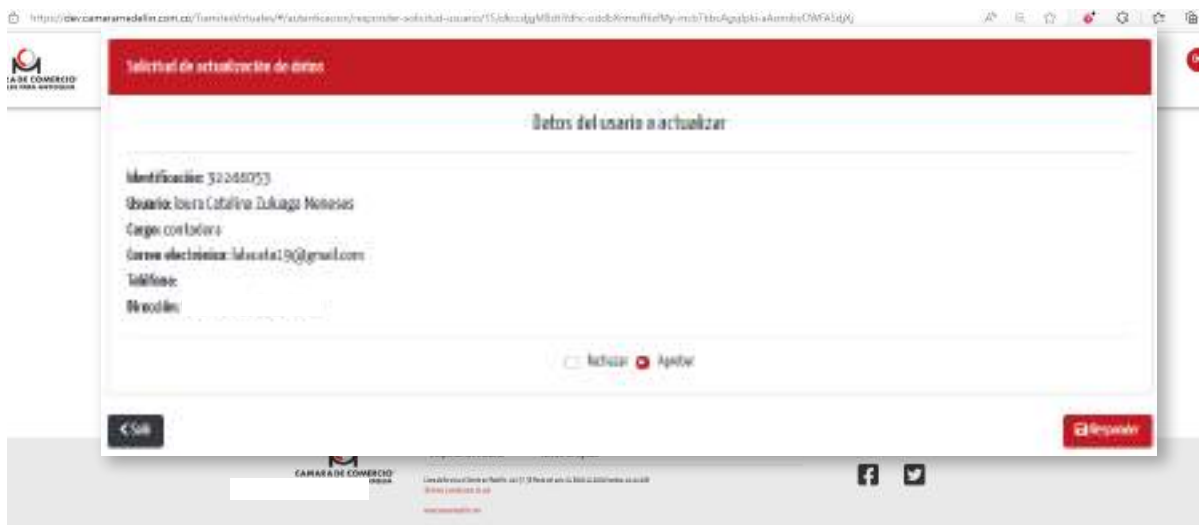

Ingresa el correo del usuario que deseas actualizar. Selecciona para cuál de tus empresas autorizadas deseas realizar el cambio y completa el formulario con los datos a actualizar.

#### Haz clic en guardar.

Importante:

hasta que la empresa no responda la solicitud no se actualizan los datos del usuario del servicio.

#### **Cómo autorizar un usuario para hacer trámites a nombre de una empresa**

Si tu empresa necesita retirar la autorización para realizar trámites a un usuario, ingresa por la sección "Necesito retirar/eliminar una persona autorizada…"

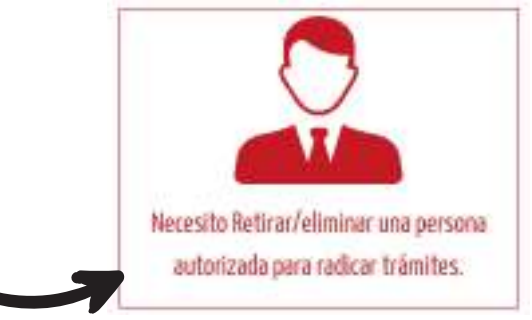

Luego, ingresa el correo del usuario que deseas retirar (debes conocer el correo con el que se Luego, ingresa el correo del usuario que deseas retirar (debes conocer el correo con el que se registró, de lo contrario, no será posible retirar la autorización). Selecciona para qué empresa registró, de lo contrario, no será posible retirar la autorización). realizarás el retiro del usuario. Selecciona el servicio de trámites virtuales y haz clic en enviar. Selecciona para qué empresa realizarás el retiro del usuario. Selecciona el servicio de trámites

La solicitud de retiro será enviada al correo electrónico de notificación judicial de la empresa seleccionada en el que se podrá permitir o rechazar la solicitud. Hasta que la empresa no autorice eliminar el usuario, este podrá continuar radicando trámites.

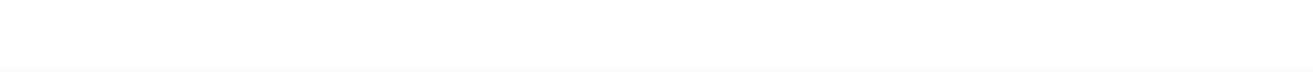

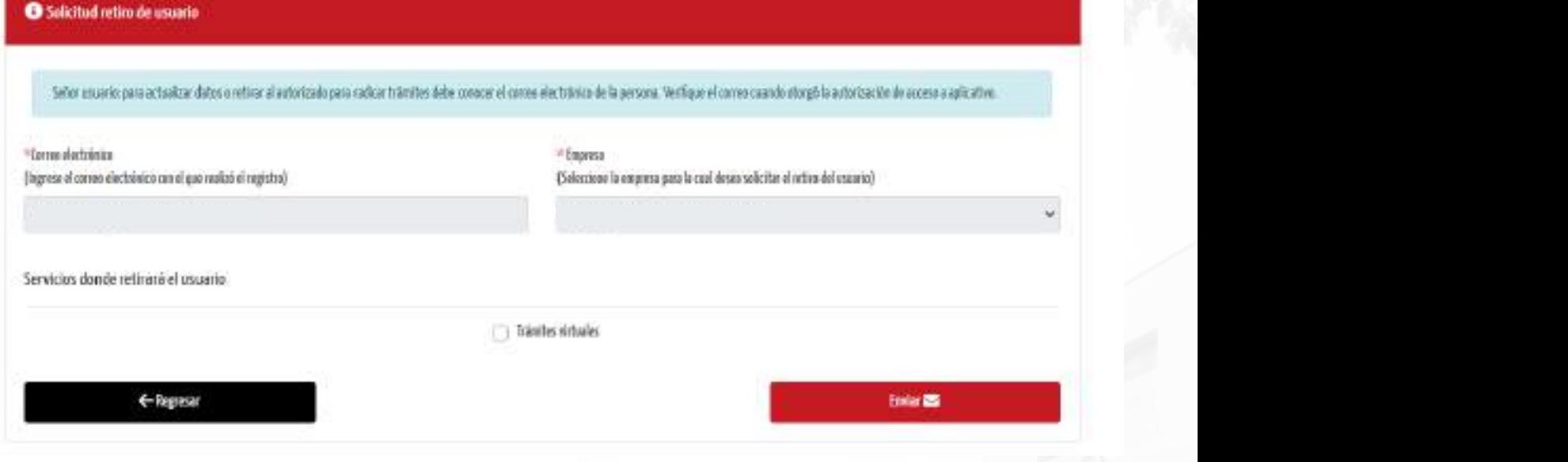

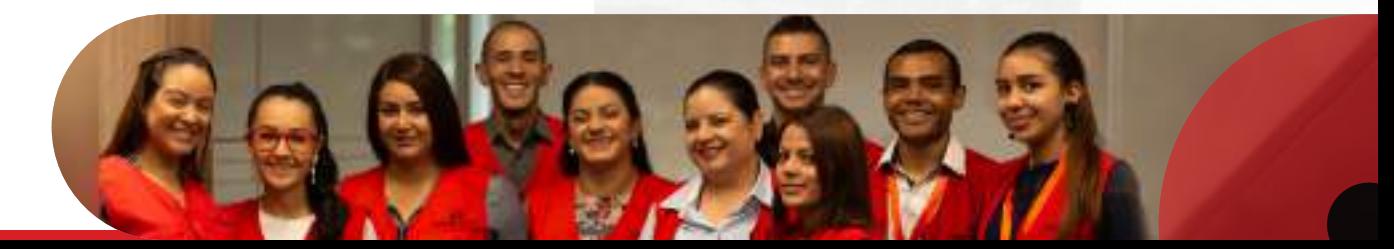

#### Cómo consultar las empresas que han autorizado un usuario para radicar trámites:

Ingresa al aplicativo con tu correo y antes de ingresar la contraseña, en la sección "Empresa" verás cuales te han dado autorización para realizar trámites.

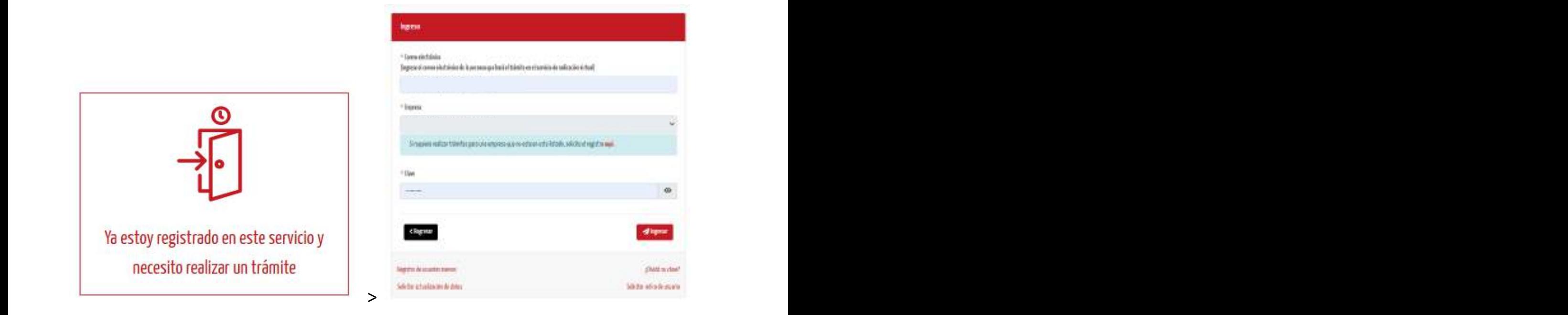

 $A = A$ 

Los documentos ingresan con el derecho de turno en el Registro Mercantil o Entidades Sin

de la persona que firmará a persona que firmarán que firmarán que firmarán que firmarán que firmarán que firma

 $\mathcal{A}$  del proceso, situación que oportunamente será informada al interesado de la interesa interesado de la interesa

esta puede estas puede estas por condiciones por condiciones por condiciones por condiciones por condiciones e

son varios firmantes, para que el documento quede radicado es necesario que todos firmen

Si tienes dudas en cualquier parte del proceso comunícate con nuestra Línea de Servicio al Cliente

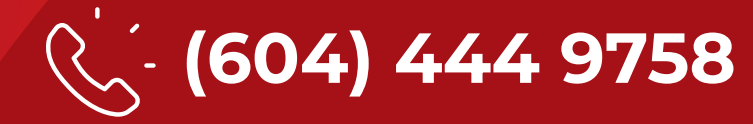

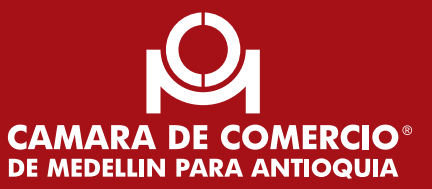